# User Manual Rider 320

റ്റ

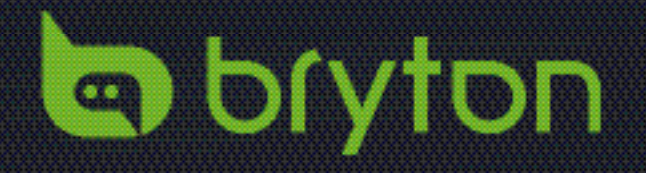

### **Table of Contents**

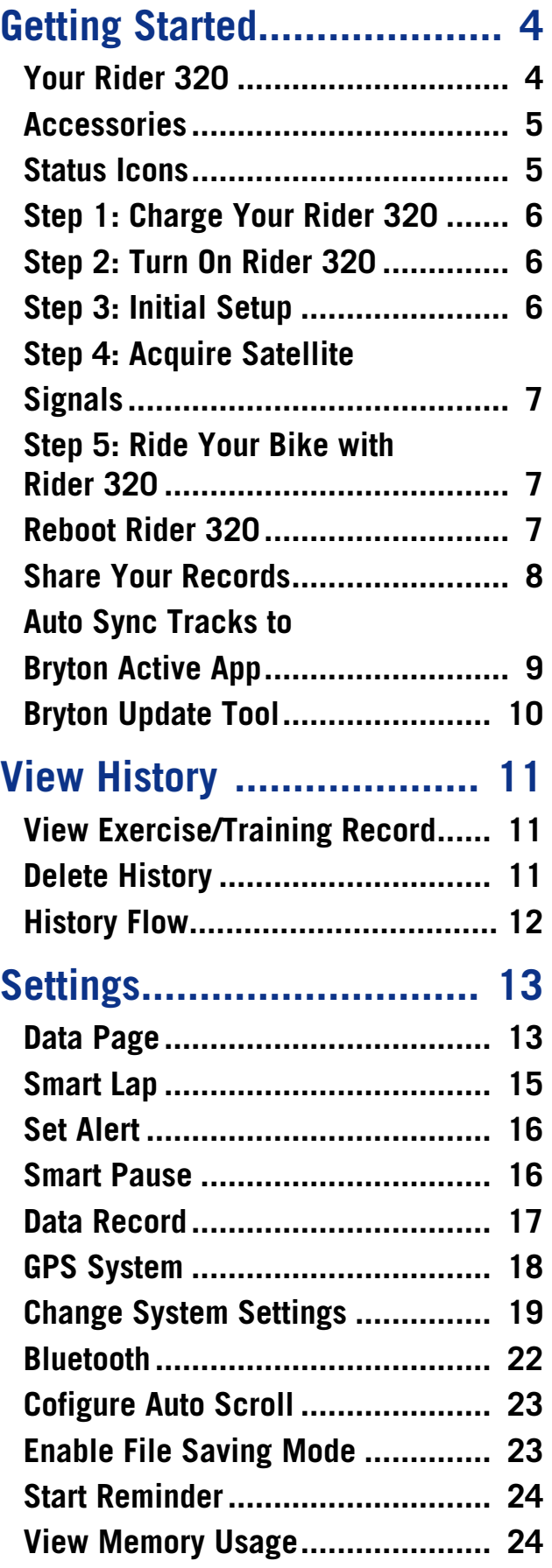

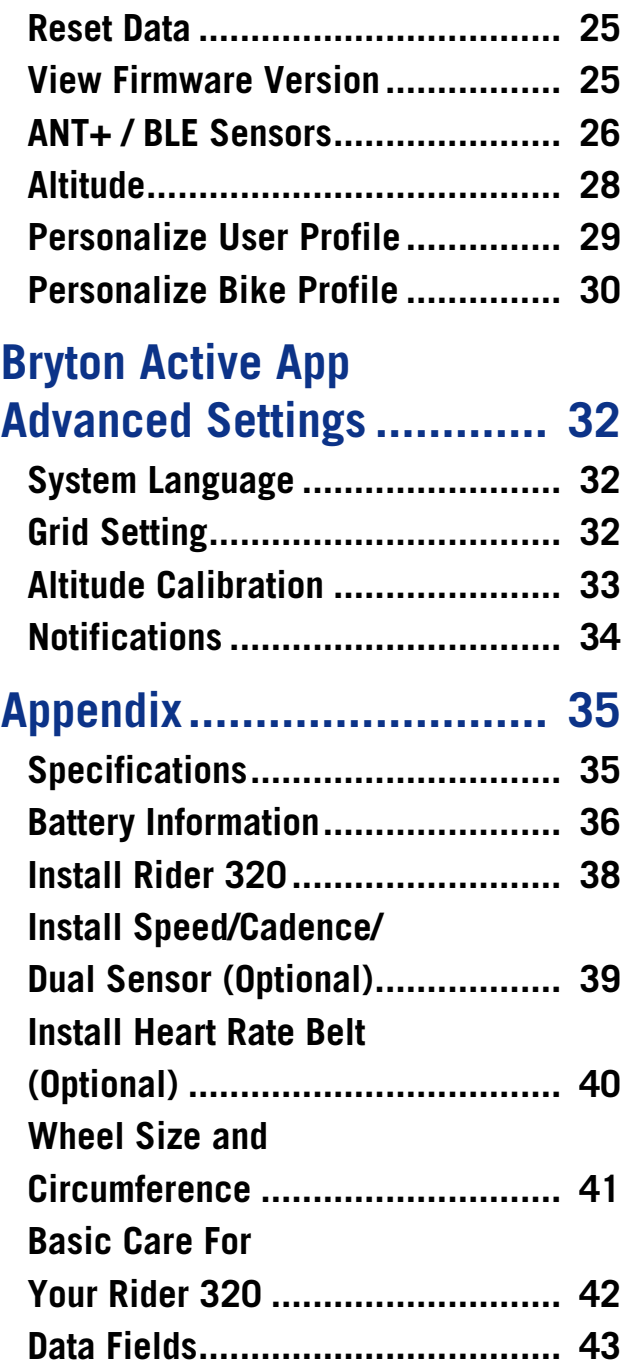

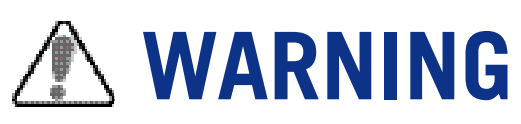

Always consult your physician before you begin any training. Please read the details in Warranty and Safety Information guide in the package.

## **Australian Consumer Law**

Our goods come with guarantees that can not be excluded under the New Zealand and Australian Consumer Laws. You are entitled to a replacement or refund for a major failure and for compensation for any other reasonably foreseeable loss or damage. You are also entitled to have the goods repaired or replaced if the goods fail to be of acceptable quality and the failure does not amount to a major failure.

## **Video Tutorial**

For a step-by-step demonstration of device and Bryton Active App, please scan QR code below to check Bryton Video Tutorials.

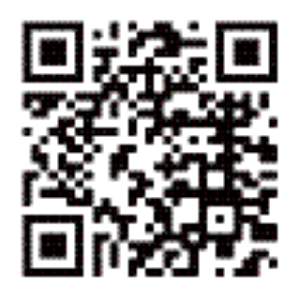

https://www.youtube.com/brytonactiv[e](https://www.youtube.com/playlist?list=PLQuQd-qebKIJhMATlefVMdecblWZtGmXf%20)

# **Getting Started**

<span id="page-3-0"></span>This section will guide you through the basic preparations before you start using your Rider 320.

## **Your Rider 320**

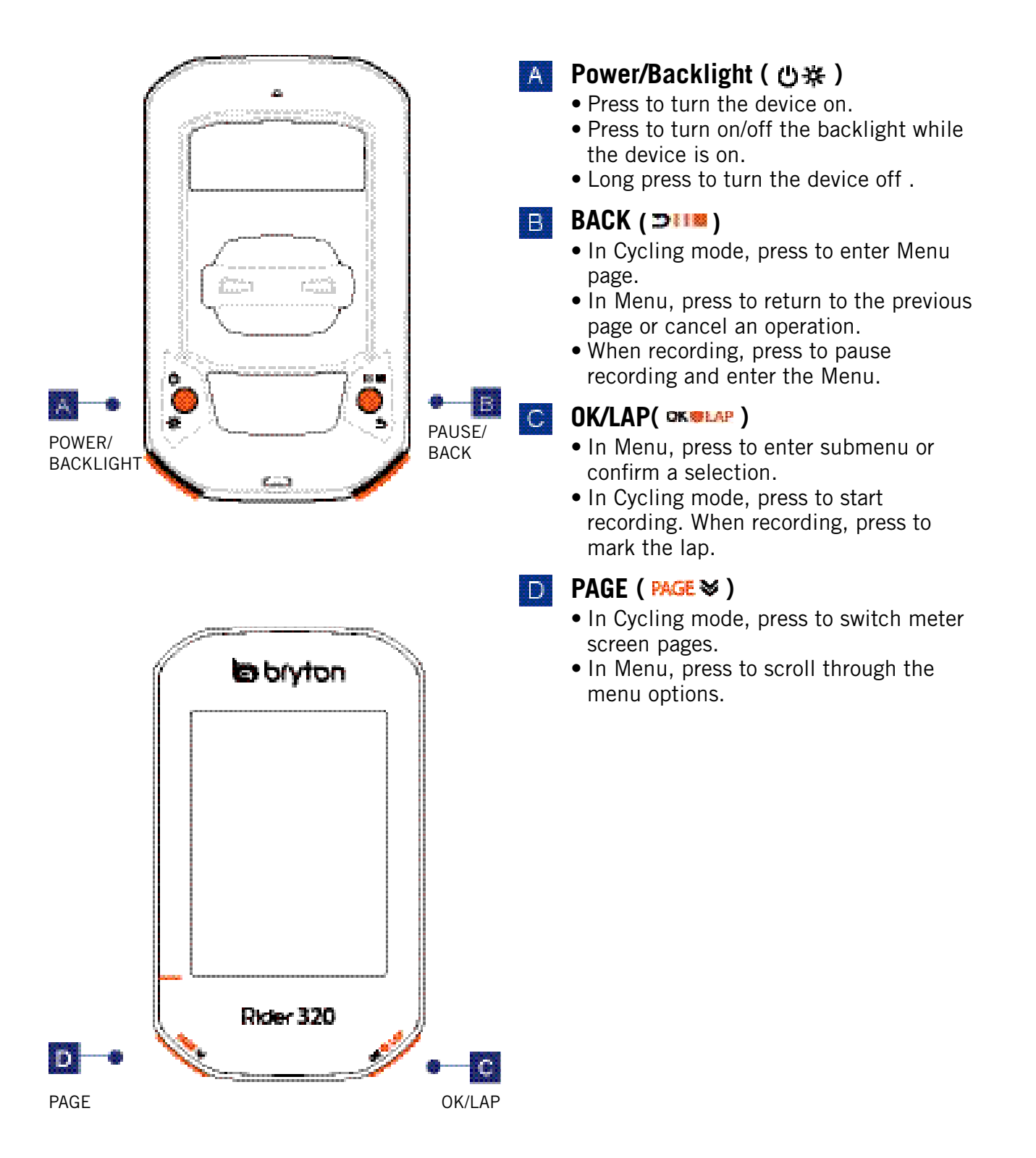

## <span id="page-4-0"></span>**Accessories**

The Rider 320 comes with the following accessories:

- 
- USB cable Bike mount

Optional items:

- Smart Heart Rate Sensor Smart Speed Sensor
- 
- Race Mount-Rider Sport Mount
- 
- Smart Cadence Sensor Smart Speed / Cadence Dual Sensor
	-

## **Status Icons**

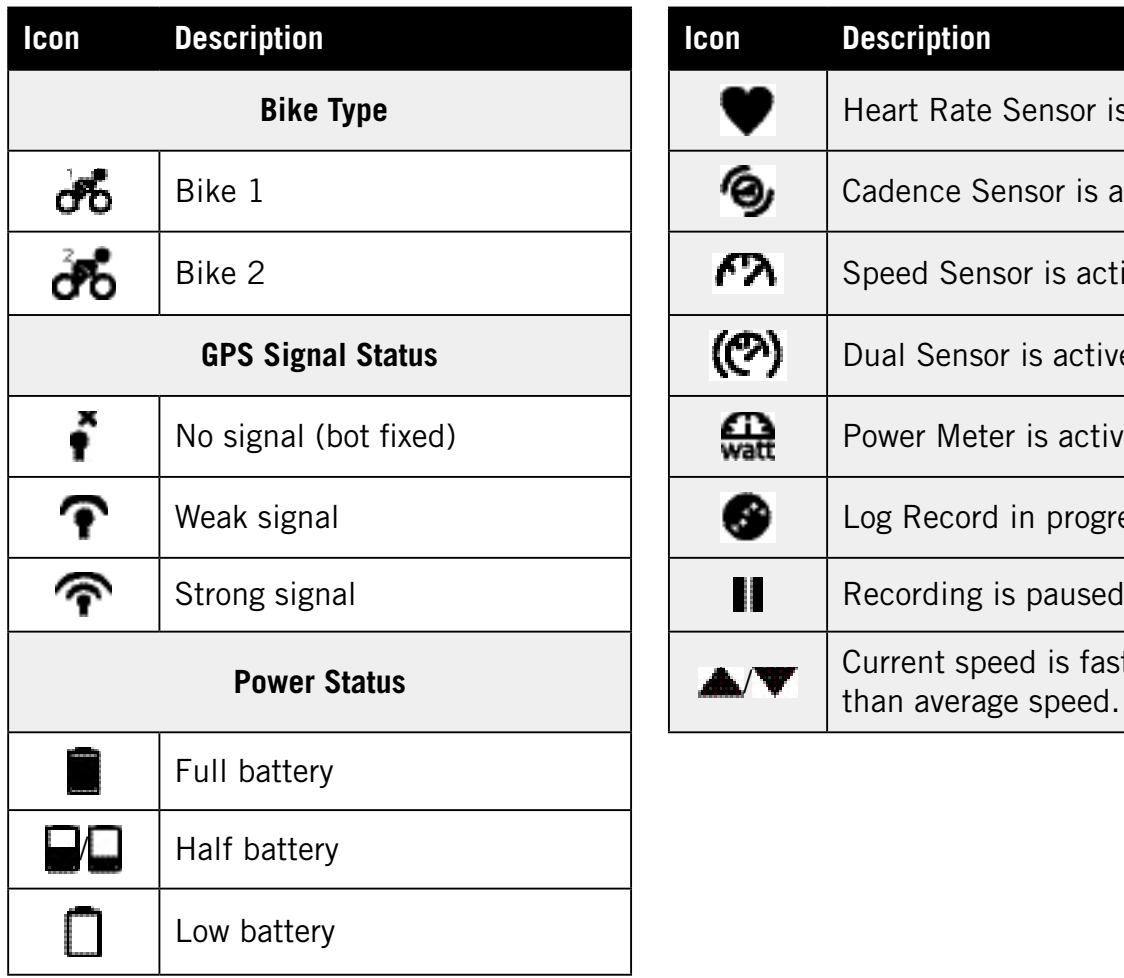

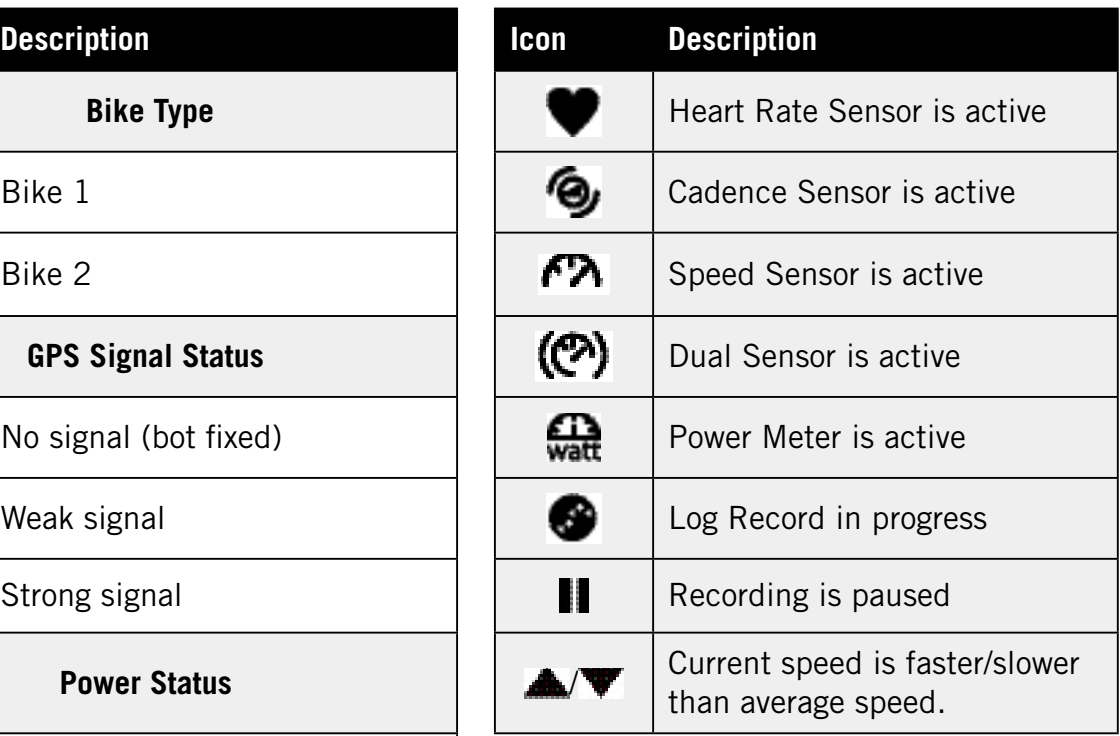

**NOTE:** Only the active icons are displayed on the screen.

## <span id="page-5-0"></span>**Step 1: Charge your Rider 320**

Connect Rider 320 to a PC to charge the battery for at least 4 hours. Unplug the device when it is fully charged.

- You may see a white screen when the battery is really low. Keep the device plugged for several minutes, it will automatically turn-on after battery is properly charged.
- The temperature suitable for charging battery is 0°C~40°C. Beyond this temperature range, charging will be terminated and the device will draw power from battery.

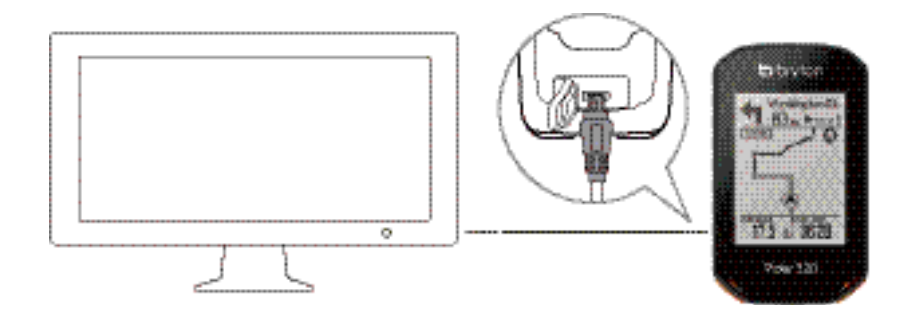

## **Step 2: Turn On Rider 320**

Press  $\bigcup$  to turn on the device.

## **Step 3: Initial Setup**

When turning Rider 320 on for the first time, you will need to follow on screen instructions to complete setup.

- 1. Select the display language.
- 2. Select the unit of measurement.

#### **NOTE:**

- Only when you choose English for the display language, you will need to select the unit of measurement. Otherwise, default would be metric unit.
- To change the device language, pair your device with the Bryton Active App and in the app navigate to Settings > General> System Language. For more information on changing device language, please refer to page 32.

## <span id="page-6-0"></span>**Step 4: Acquire Satellite Signals**

Once the Rider 320 is turned on, it will automatically search for satellite signals. It may take 30 to 60 seconds to acquire signals. Please make sure you acquire the satellite signal for the first time use.

The GPS signal icon ( $\mathcal{P}/\mathcal{P}$ ) appears when GPS is fixed.

- If the GPS signal is not fixed, an  $\ddot{\bullet}$  icon appears on the screen.
- Please avoid the obstructed environments since they might affect the GPS reception.

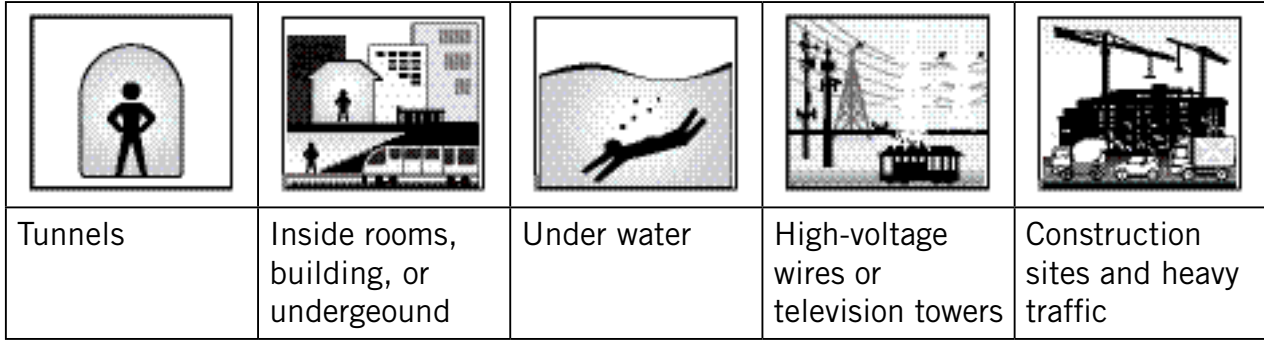

**NOTE:** To improve the GPS accuracy, you can set 1 sec mode as your recording frequency ([page 17\)](#page-16-0).

## **Step 5: Ride Your Bike with Rider 320**

#### **• Free ride:**

In meter view, measurement starts and stops automatically in sync with the movement of the bicycle.

**• Start an exercise and record your data:**

In meter view, press to start recording, press to pause recording and enter the Menu. Then, choose to your workout data.

**NOTE:** If you continue to proceed without pressing **OK WEAH** to record, Rider 320 would pop up a reminder to ask you to record when motion of bike is detected. To set the frequency of start reminder, please go to [page 24.](#page-23-0)

### **Reboot Rider 320**

To reboot the Rider 320, press two keys ( $\bigcup$  / $\bigcup$  at the same time.

## <span id="page-7-0"></span>**Share Your Records**

#### **Upload Your Tracks to Brytonactive.com**

- 1. Sign up/log in Brytonactive.com
	- a. Go to [https://active.brytonsport.com.](https://active.brytonsport.com)
	- b. Register a new account or use your current account to log in.

#### **2. Connect to PC**

Turn on your Rider 320 and connect it to your computer by USB cable.

#### **3. Share Your Records**

- a. Click "+" on the upper right corner.
- b. Drop FIT, BDX, GPX file(s) here or Click "Select files" to upload tracks.
- c. Click "Activities" to check uploaded tracks.

#### **Share Your Tracks to Strava.com**

#### **1. Sign up/log in on Strava.com**

- a. Go to [https://www.strava.com.](https://www.strava.com)
- b. Register a new account or use your current account to log in.

#### **2. Connect to PC**

Turn on your Rider 320 and connect it to your computer by USB cable.

#### **3. Share Your Records**

- a. Click "+" on the top right corner of Strava page and then click "File".
- b. Click "Select Files" and select FIT files from Bryton device.
- c. Enter information about your activities and then click "Save & View".

### <span id="page-8-0"></span>**Auto Sync Tracks to Bryton Active App**

No more uploading tracks manually after riding. Bryton Active App automatically syncs your track after pairing with your GPS device.

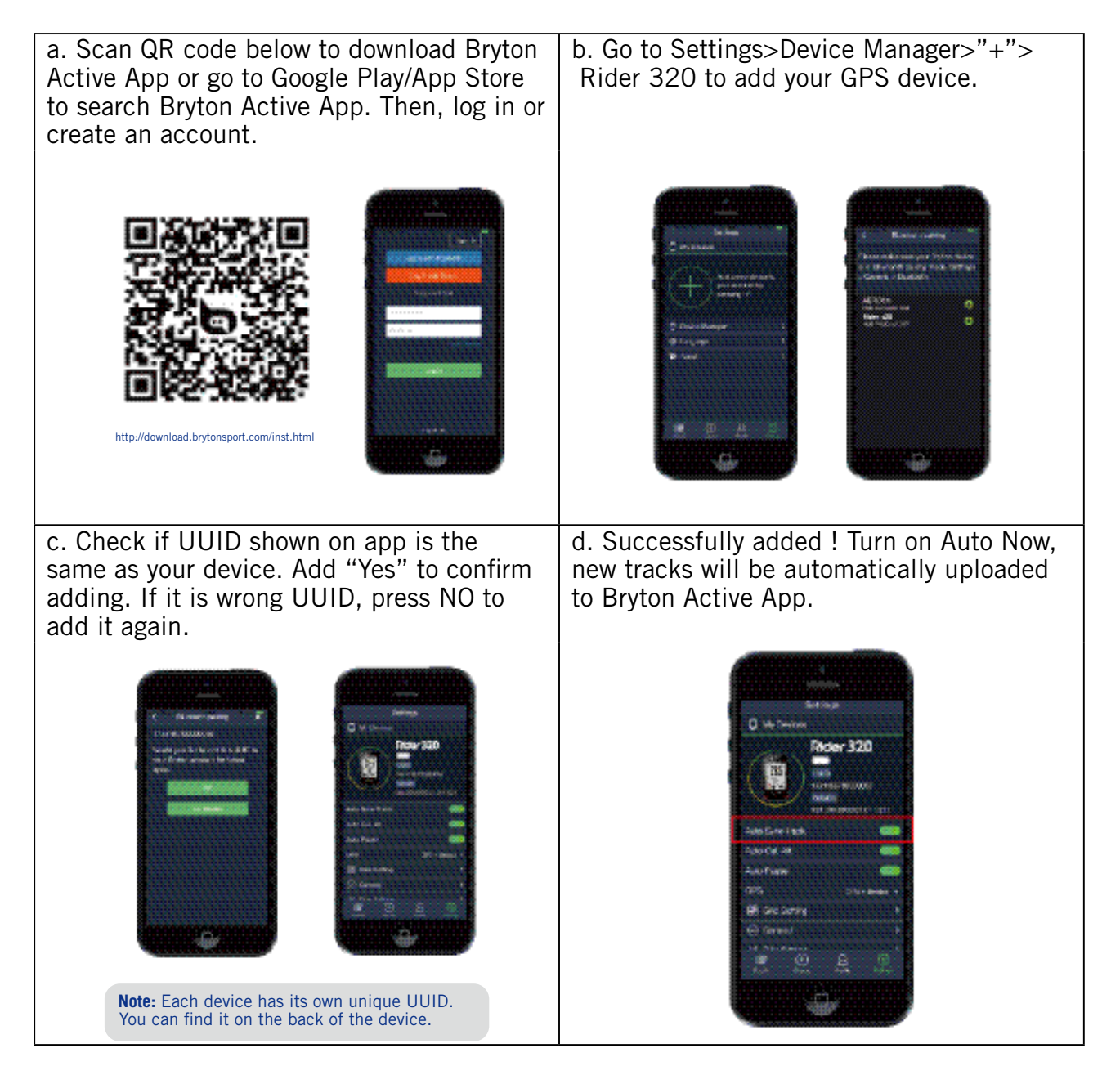

**NOTE:** Bryton Active App syncs with Brytonactive.com. If you already have brytonactive.com account, please use the same account to log in to Bryton Active App and vice versa.

## <span id="page-9-0"></span>**Bryton Update Tool**

Bryton Update Tool is the tool for you to update firmware.

1. Go to http://www.brytonsport.com/#/supportResult?tag=BrytonTool and download Bryton Update Tool.

2. Follow the on-screen instructions to install Bryton Update Tool.

#### **Update Firmware**

Bryton releases a new firmware version on irregular basis to add new functions or correct bugs for better and more stable performance. It is recommended that you update firmware once new firmware available. Firmware updates usually take longer to download and install. Do not remove USB cable during firmware updating.

# **View History**

<span id="page-10-0"></span>You can veiw exercise record on your device right after your ride, and delete any unwanted record to gain more storage.

### **View Exercise/Training Record**

Rider 320 provides graphical track summary, detail workout data , lap data and graphical analysis for you to have a better idea of your workout performance.

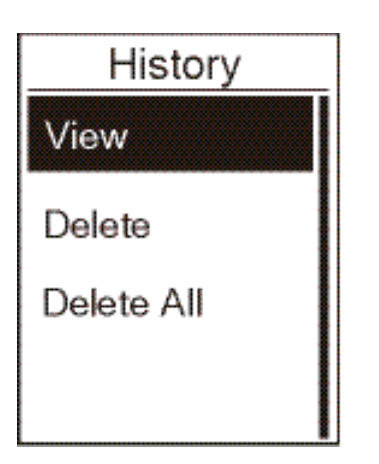

To view your history:

- 1. In the main screen, press **PAGE W** to select **View History** and press **OK THAP** to enter.
- 2. Press **OK SEAP** to enter **View**.
- 3. Press **PAGE &** to select a record and press **OK WHAP** to view more detail info.

**NOTE:** You can also upload your history to brytonactive.com or Bryton Active App to keep track of all your ride data.

### **Delete History**

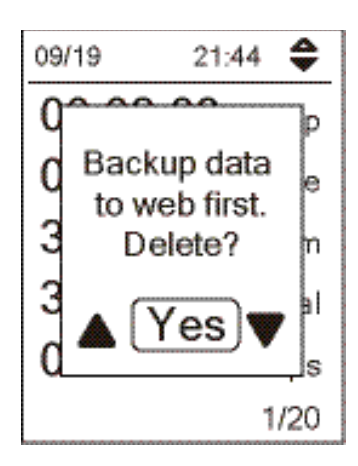

To delete your history:

- 1. In the main screen, press **PAGE V** to select View History and press **OK TIAP** to enter.
- 2. Press **PAGE &** to select **Delete** and press **OK SELAP** to enter.
- 3. Press **PAGE** to select a record and press **OK WHAP** to delete the selected history.
- 4. A "Backup data to web first. Delete ?" message appears on the screen. To delete the data, press PAGE to select Yes and press **OK LAP** to confirm.

## <span id="page-11-0"></span>**History Flow**

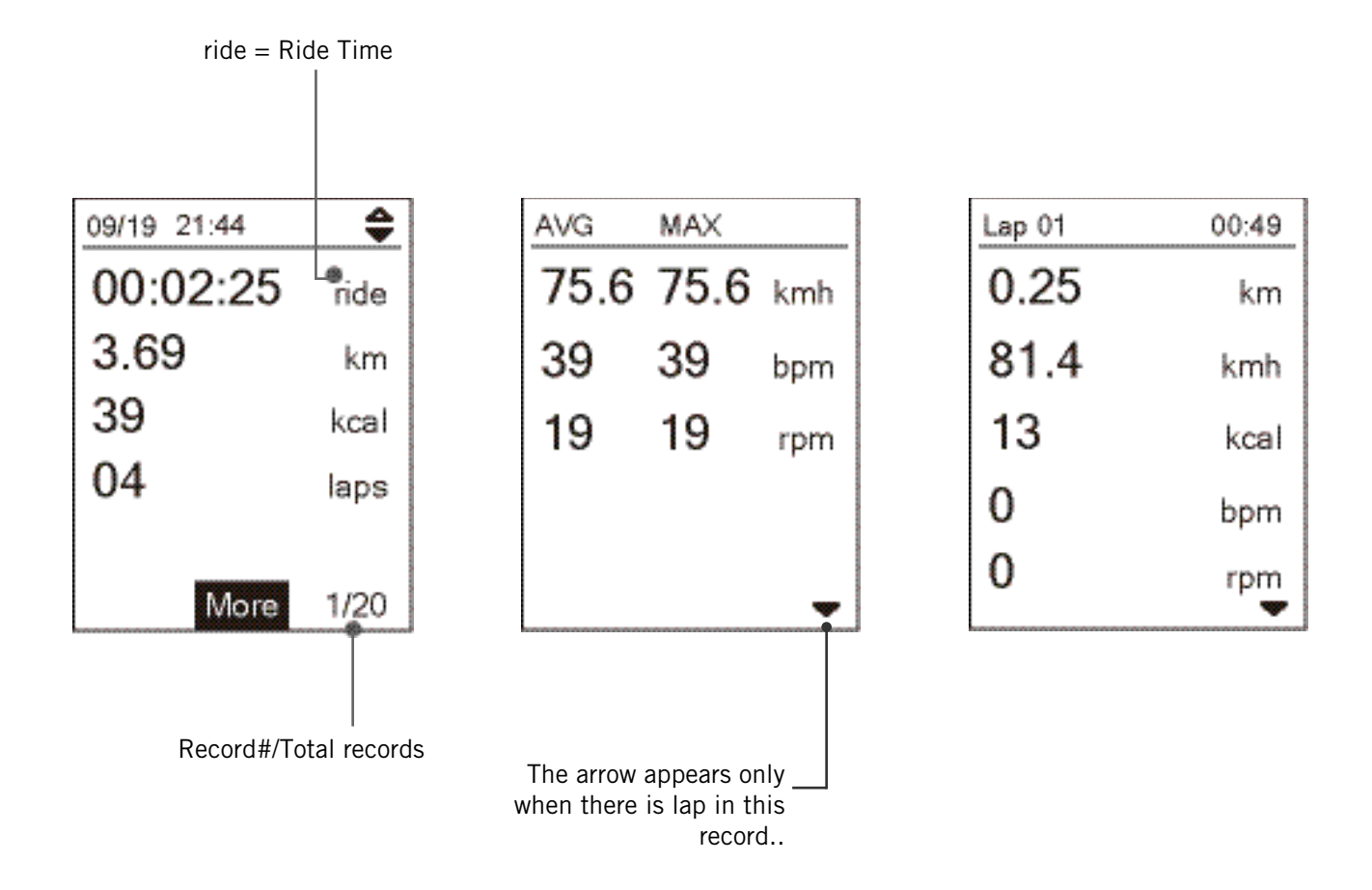

# **Settings**

<span id="page-12-0"></span>In Settings, you can customize Exercises settings, GPS system, General settings, Sensor settings, Altitude, Bike and User profile. You can also customize most used device settings via Bryton Active App.

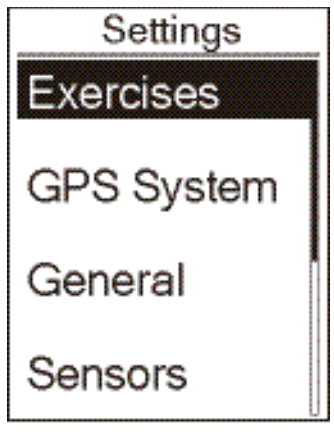

- 1. In the main screen, press **PAGE V** to select **Settings**.
- 2. Press **OK FLAP** to enter Settings menu.

### **Data Page**

You can set the display settings for the Meter and Lap or you can customize data page via Bryton Active App. Please refer to [page 32](#page-32-0) to learn how to do it.

#### **Meter Display**

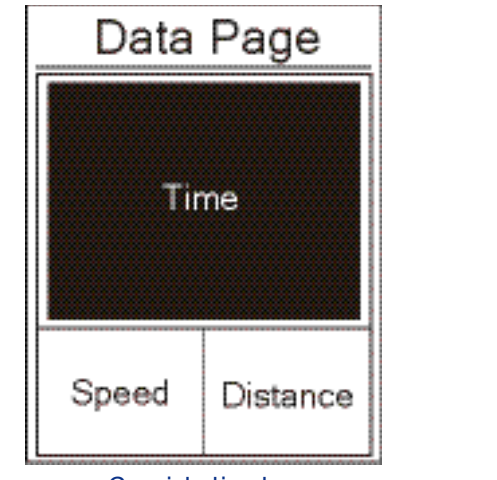

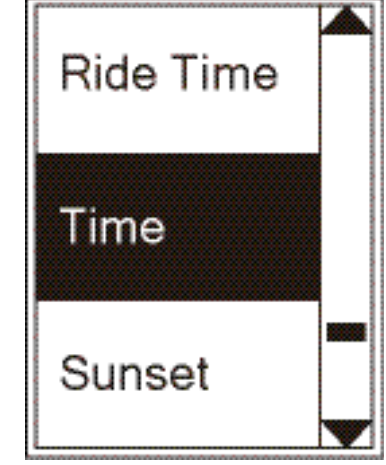

3-grid display and the selection of the selection

- 1. In the Settings menu, press **OK SLAP** to enter **Exercises** and press **OK SLAP** again to enter **Data Page**.
- 2. Press **OK WEAP** to enter Data Page and change Auto to Manual and press OK WEAP to confirm selection.
- 3. Press **PAGE** to select **Data Page** and press **DK SELAP** to enter.
- 4. Press to select **Data Page 1**, **Data Page 2**, **Data Page 3**, **Data Page 4** or **Data Page 5** and press **OK SHAP** to enter the selected page.
- 5. Press **PAGE** to select the number of **Data Fields** you need and press **DK WHAP** to confirm.
- 6. Press **PAGE** to select the data you would like to make change and press **OK SEAP** to confirm.
- 7. Press **PAGE** to select the desired **Category** and press **CK SPLAP** to confirm.
- 8. Press PAGE is to select the desired data and press CK HAP to confirm.
- 9. Press  $\Box$  **to** exit this menu.

**NOTE:** The number of data fields shown on the screen depends on the "Data fields" selection.

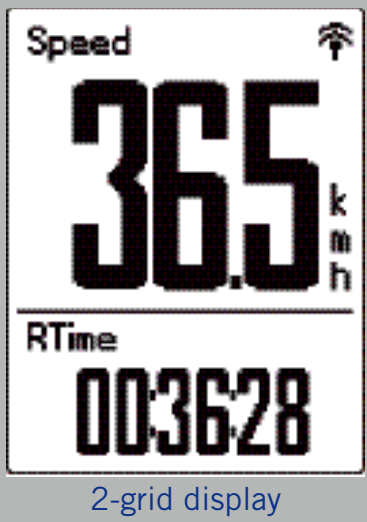

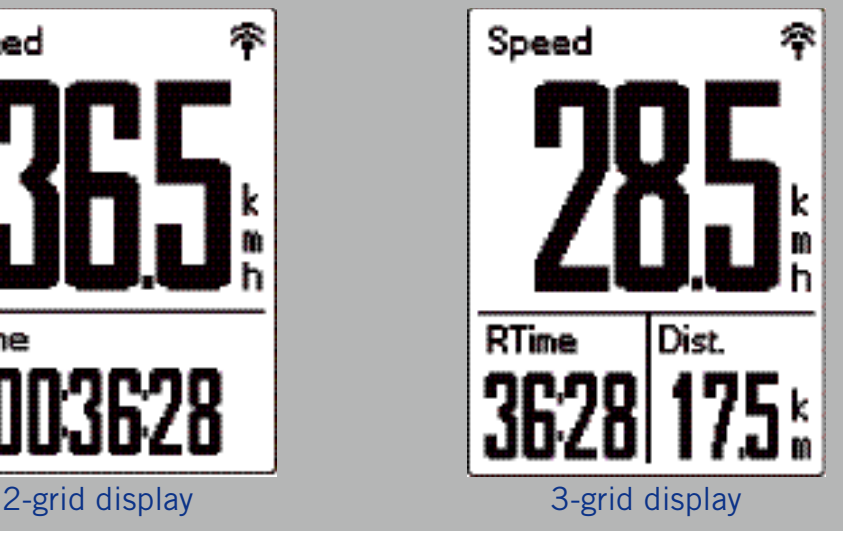

**NOTE:** If Data Page is set to **Auto**, Rider 320 will automatically adjust its data field display when detecting the paired sensors.

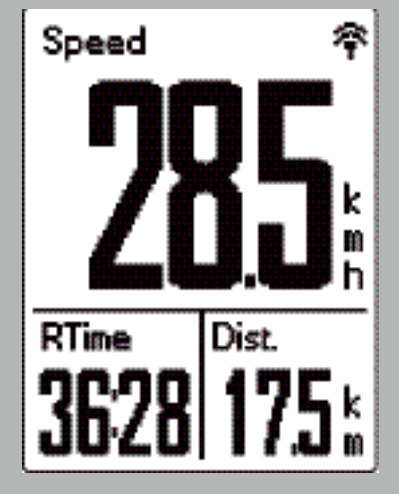

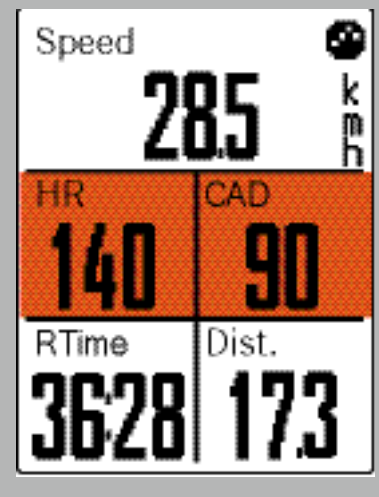

#### **Lap Display**

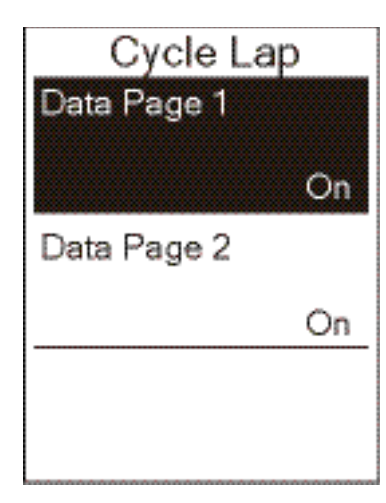

- 1. In the Settings menu, press **OK WHAP** to enter **Exercises > Data Page**.
- 2. Press **PAGE** and then **OK SEAP** to enter Lap.
- 3. Press on the to enter Data Fields.
- 4. Press **PAGE V** to select the number of **Data Fields** you need and press OK **SEAP** to confirm.
- 5. Press  $MSE$  to select the data you would like to make change and press **OK SLAP** to confirm.
- 6. Press **PAGE** of to select the desired **Category** and press **OK SILAP** to confirm.
- 7. Press PAGE  $\triangleright$  to select the desired data and press OK SHAP to confirm.
- 8. Press  $\Box$  is to exit this menu.

## <span id="page-14-0"></span>**Smart Lap**

With Smart Lap feature, you can use your device to automatically mark the lap at a specific location or after you have traveled a specific distance.

#### **Lap by Location**

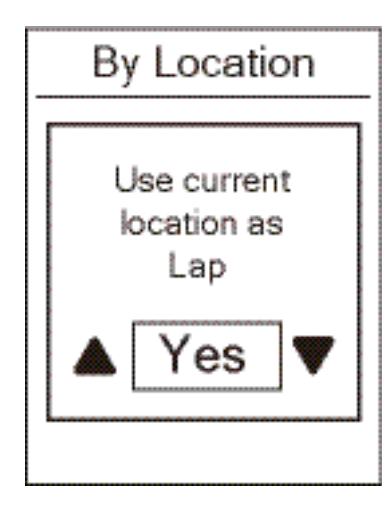

- 1. In the Settings menu, press **UK WHAP** to enter **Exercises**. Press. **DIIM** and then **OK WHAP** to select **Smart Lap**.
- 2. Press **of the to** enter editing menu. Press **put** to select **Location** and press **OK WEAP** to confirm.
- 3. A " Use current location as Lap" message pops up on the screen. Press **OK WEAP** to confirm this setting.
- 4. Press  $\frac{1}{2}$  to exit this menu.

**NOTE:** If the GPS signal is not fixed, a "No GPS Signal. Searching GPS, please wait" message appears on the screen. Check if GPS is on and make sure you step outside to acquire signal.

#### **Lap by Distance**

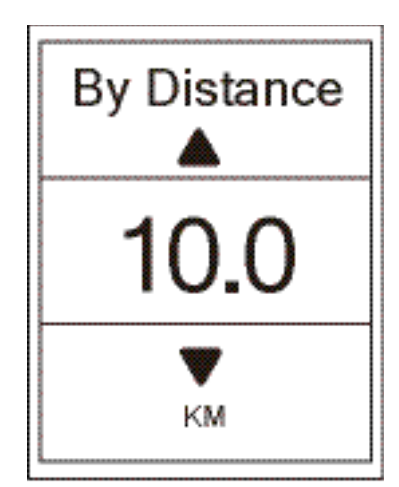

- 1. In the Settings menu, press **DK WHAP** to enter **Exercises**. **Press. DIIM** and then or the to select **Smart Lap**.
- 2. Press **DK WHAP** to enter editing menu. Press **PAGE** to select **Distance** and press **OK SELAP** to confirm.
- 3. Press PAGE is to select your desired distance and press **OK SILAP** to confirm.
- 4. Press **pulle** to exit this menu.

## <span id="page-15-0"></span>**Set Alert**

With the Alert feature, the device displays a message to notify you if:

- your heart rate exceeds or drops below a specific number of beats per minute (bpm).
- you excees or drop below a custom speed setting during your side.
- your cadence speed exceeds or drops below a specific number of revolutions of the crank arm per minute (rpm).
- you reach a certain amount of distance for the long workouts.
- you reach a certain amount of time for the long workouts.

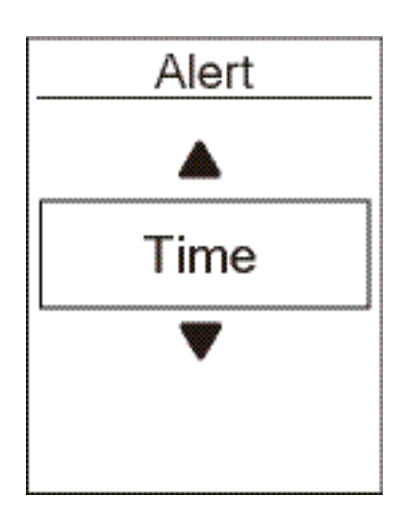

- 1. In the Settings menu, press **OK WHAP** to enter **Exercises**. Press. **PAGE** and then **OK WELAP** to select **Alert**.
- 2. Press of the to enter editing menu. Press PAGE to select **Time**, **Distance, Speed, HR, or Cadence** and press **OK SPLAP** to configure the necessary settings.
- 3. Press PAGE V≢ to select your desired settings and press UK THAP to confirm.
- 4. Press **pulle** to exit this menu.

## **Smart Pause**

When you have a lot of obstacles along your route such as traffic lights, crosswalk, etc., this can really impact your recorded data. When the function is activated, the time and distance will automatically pause once you stop moving and resume once you start riding to enhance your data efficiency.

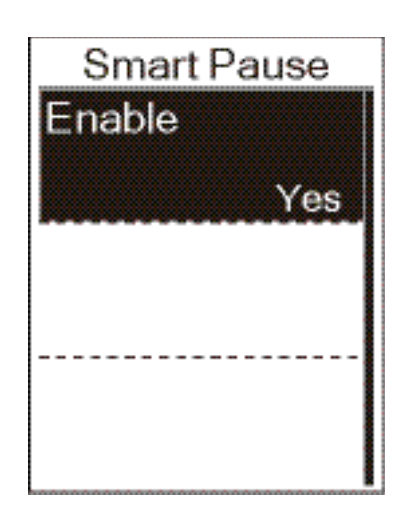

- 1. In the Settings menu, press **OK SHAP** to enter **Exercises**. Press **PAGE** and then **DR WHAP** to select **Smart Pause**.
- 2. Press UK Hall to enter submenu and press PAGE  $\bullet$  to select Yes and press **OK WEAP** to confirm.
- 3. Press  $\Rightarrow$  is to exit this menu.

## <span id="page-16-0"></span>**Data Record**

With Data Record function, you can set your odometer and activate 1 second mode to get more accurate data.

#### **Set ODO**

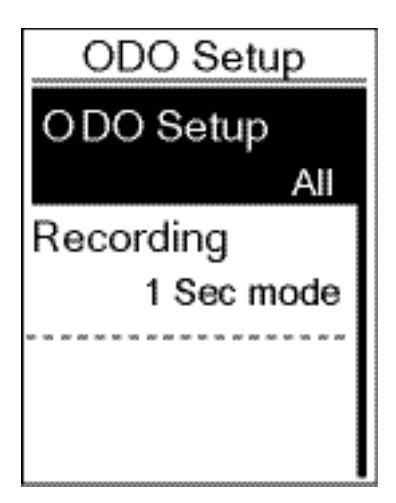

- 1. In the Settings menu, press **UK WEAP** to enter **Exercises.** Press. **PAGE** and then **DK SELAP** to select **Data Record**.
- 2. Press **DK WHAP** to enter **ODO Setup** and press **PAGE** to select desired setting and press **OK WHAP** to confirm.
- 3. Press  $\Rightarrow$  is to exit this menu.

**NOTE: ALL** means the odometer would show the cumulative distance of all trips; **Recorded** would only show the cumulative distance of recorded trips.

**NOTE:** If you would like to reset ODO, please refer to [page 31: Reset ODO.](#page-30-0)

#### **Enable 1sec Mode**

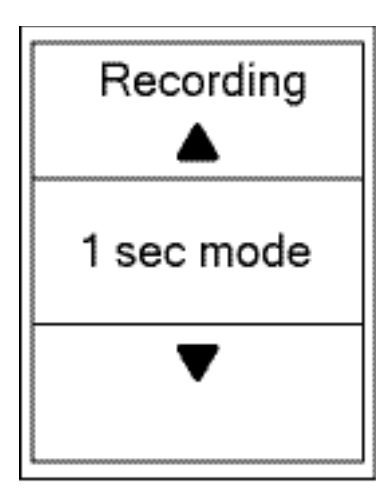

- 1. In the Settings menu, press **OK STAP** to enter **Exercises.** Press. **PAGE** and then UK THE TO select Data **Record**.
- 2. Press **MGEV** and then press **OK WHAP** to enter **Recording.**
- 3. Press  $MSE$  to select 1 sec mode and press or  $MSE$  to confirm**.**
- 4. Press  $\Rightarrow$  **to exit this menu.**

## <span id="page-17-0"></span>**GPS System**

Rider 320 has full GNSS (Global Navigation Satellite System) support including GPS , GLONASS (Russia), BDS (China), QZSS (Japan) and Galileo (EU). You can select the suitable GPS Mode according to your location to enhance accuracy or suit your needs.

#### **Choose Different Satellite Navigation System**

This setting allows you to switch between different satellite navigation systems to suit you best.

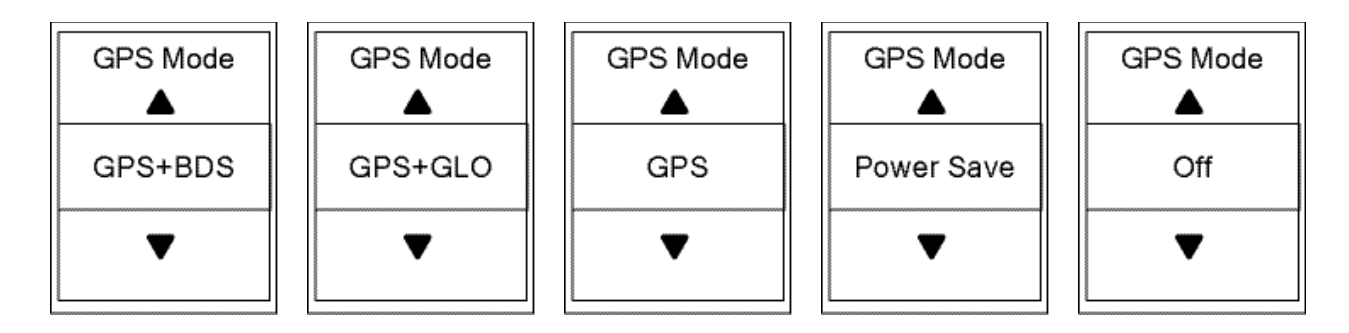

- 1. In the Settings menu, press *BGE* and then press **CK STAP** to select **GPS System**.
- 2. Press **OK WHAP** to enter GPS Mode.
- 3. In the GPS Mode menu, press PAGE is to select the desired GPS mode and press UK WHAP to confirm.
	- GPS+Beidou : GPS + BeiDou Navigation Satellite System. By April 2018, BeiDou is offering service in the Asia-Pacific region. Choose this combination if you're in this region for best accuracy.
	- GPS+Glonass : GPS + GLONASS Navigation Satellite System. Glonass is the second navigational system working with global coverage and of comparable precision. Choose this combination if you're in NON Asia-Pacific region for best accuracy.
	- GPS+Gal+QZ : GPS+Galileo+QZSS Navigation Satellite System. Consume less power than the two selection above, with sufficient accuracy for normal use.
	- Power Save : Trade-off accuracy to achieve maximum battery life. Use this mode in open sky.
	- Off : Turn-off GPS function. Choose this to save power when GPS signal is not available, or when GPS information is not required (such as indoor use).
- 4. Press **pulle** to exit this menu.

#### **NOTE:**

- Enabling either GLONASS or BDS also activates GPS, QZSS and Galileo satellite navigation system
- To view step by step tutorial video, please click **How To Change GPS System.**

## <span id="page-18-0"></span>**Change System Settings**

You can customize the device system setting such as backlight off, key tone, sound, time/ unit, on-screen display language.

#### **Backlight off**

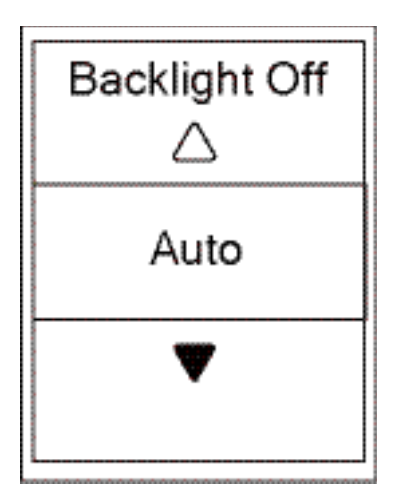

- 1. In the Settings menu, press  $_{\text{PAGE}} \times$  and then press **OK SELAP to select General.**
- 2. Press ox **alar** to enter System.
- 3. Press ox **DRAP** to enter **Backlight Off.**
- 4. Press **PAGE** to select desired setting and press **DK WEAP** to confirm.
- 5. Press **pulle** to exit this menu.

#### **Key Tone**

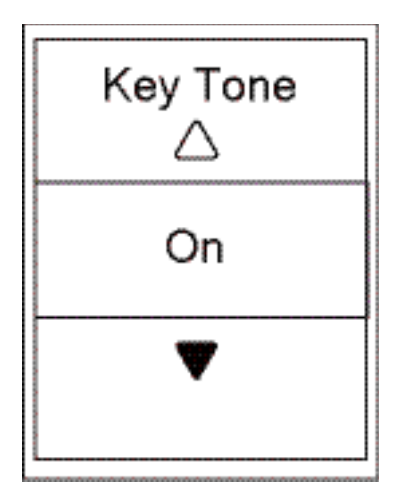

- 1. In the Settings menu, press  $_{\text{PAGE}} \times$  and then press **UK WEAP** to select General.
- 2. Press on the to enter System.
- 3. Press **PAGE** of to select **Key Tone** and press **OK WEAP** to confirm.
- 4. Press **prometral** to exit this menu.

#### **Sound**

**Time/Unit**

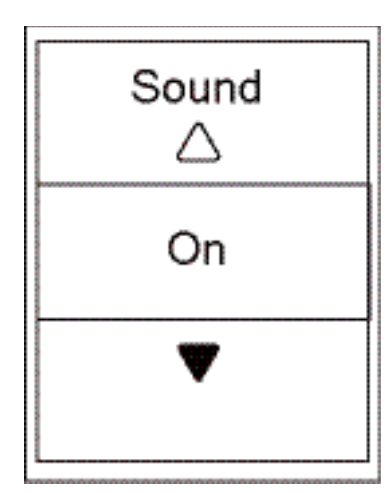

- 1. In the Settings menu, press  $_{\text{PAGE}} \times$  and then press **OK WARE to select General.**
- 2. Press **OK WHAP** to enter **System**.
- 3. Press **UK What** to select **Sound** and press OK WHAP to confirm.
- 4. Press **PAGE** is to select desired setting and press **OK SEAP** to confirm.
- 5. Press **pulle** to exit this menu.

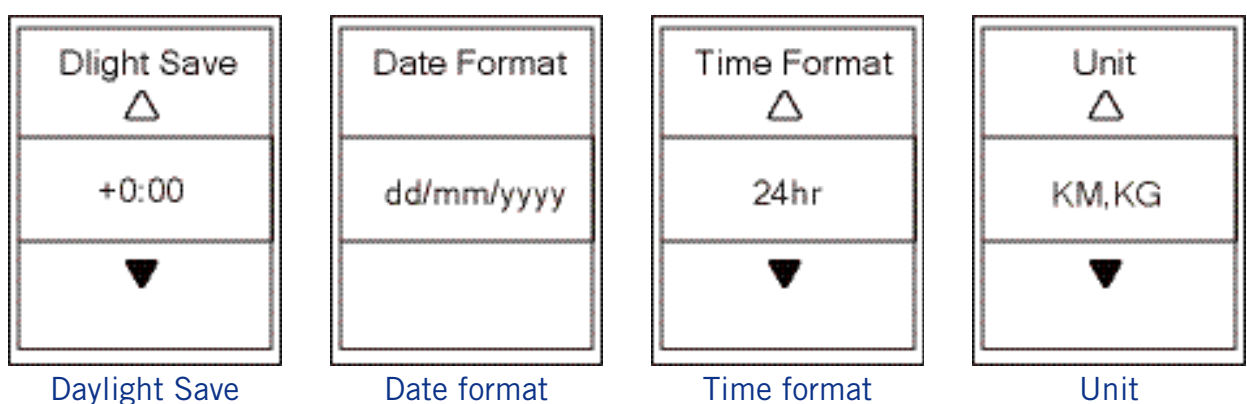

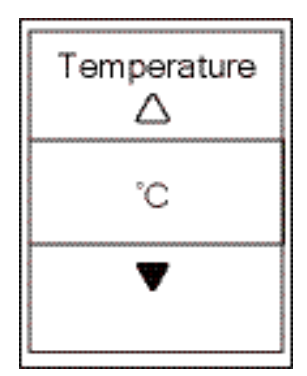

**Temperature** 

- 1. In the Settings menu, press  $_{\text{PAGE}} \times$  and then press **OK SELAP to select General.**
- 2. Press ox **allar** to enter System.
- 3. Press **PAGE**  $\bullet$  to select **Time/Unit** and press **DK WHAP** to confirm.
- 4. Press **PAGE** to select setting you would like to edit and press **OK SHAP** to confirm.
- 5. Press  $MSE$  to select the desired setting/format and press  $\overline{\text{OR}}$  and to confirm.
- 6. Press  $\Rightarrow$  is to exit this menu.

#### **Contrast**

You can adjust contrast on your device.

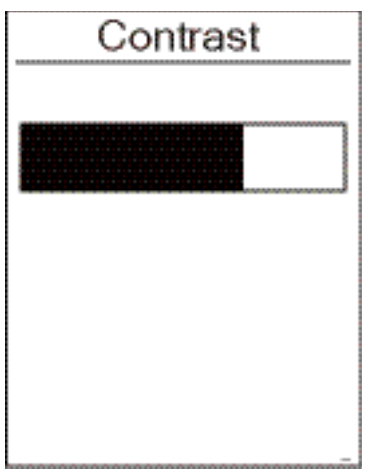

- 1. In the Settings menu, press **PAGE W** and then press **DREAP** to select General.
- 2. Press **DK WHAP** to enter System.
- 3. Press **PAGE**  $\bullet$  to select **Contrast** and press **OK SELAP** to confirm.
- 4. Press **PAGE** to adjust desired contrast.
- 5. Press **product** to exit this menu.

## <span id="page-21-0"></span>**Bluetooth**

Before pairing Rider 320 with your bluetooth enabled mobile phone, make sure the bluetooth function of your mobile phone and Rider 320 is turned on.

#### **Enable Bluetooth**

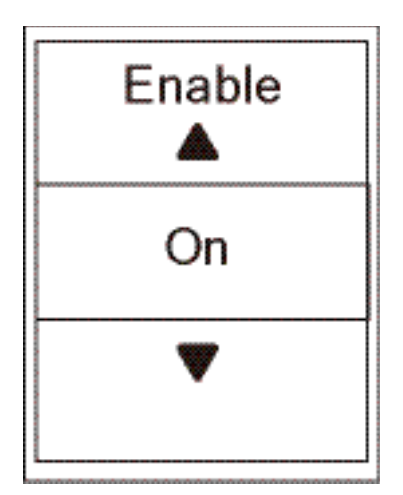

- 1. In the Settings menu, press **PAGE &** and then press **UK WHAP to select General.**
- 2. Press **PAGE** is to select **Bluetooth** and press UK TLAP to confirm.
- 3. Press **PAGE** to turn on/off bluetooth.
- 4. Press **pulle** to exit this menu.

## <span id="page-22-0"></span>**Configure Auto Scroll**

When the feature is enabled, the device will automatically switch pages at the preset time.

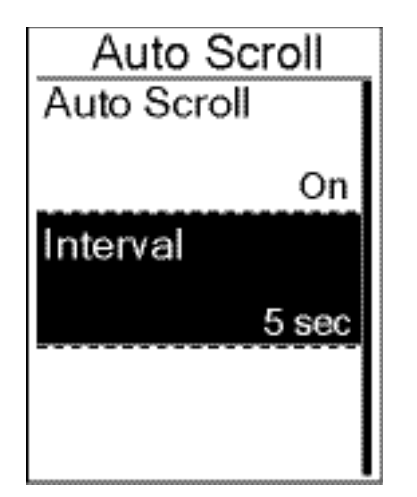

- 1. In the Settings menu, press  $_{\text{PAGE}} \times$  and then press to select **General**.
- 2. Press **PAGE** is to select **Auto Scroll** and press **OK WHAP** to confirm.
- 3. Press  $PAGE \times$  to select the setting that you want to change and press **OK WHAP** to enter its submenu.
	- Auto scroll: enable/disable the auto switch.
	- Interval: set the interval time.
- 4. Press **pulle** to exit this menu.

### **Enable File Saving Mode**

When the feature is enabled, the device will automatically overwrite from your oldest records when memory storage is full.

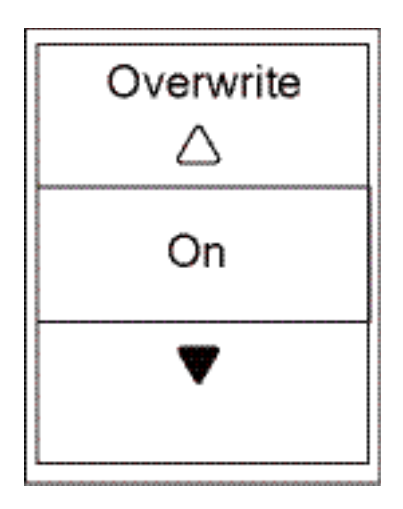

- 1. In the Settings menu, press  $_{\text{PAGE}} \times$  and then press **DK TLAP** to select **General**.
- 2. Press **PAGE** is to select File Saving and press UK That to confirm.
- 3. Press **PAGE** to select "On" to enable device to overwrite history.
- 4. Press **pulle** to exit this menu.

## <span id="page-23-0"></span>**Start Reminder**

When Rider 320 detects the motion of your bike, it would pop up a reminder to ask you if you would like to record or not. You can set the frequency of start reminder.

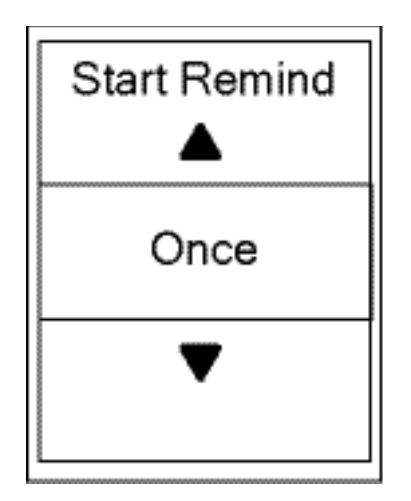

- 1. In the Settings menu, press  $_{\text{PAGE}} \times$  and then press **OK SEAP to select General.**
- 2. Press **PAGE** of to select Start Remind and press UK WEAP to confirm.
- 3. Press **PAGE** is to select desired setting and press **OK SELAP** to confirm.
- 4. Press **pulle** to exit this menu.

### **View Memory Usage**

View the storage status of the device.

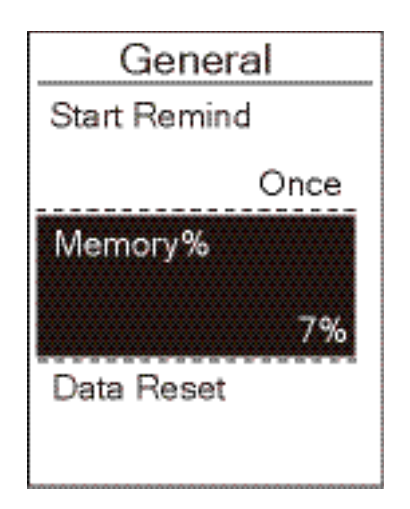

- 1. In the Settings menu, press **PAGE** and then press **OK SELAP to select General.**
- 2. Press **PAGE** is to select Memory and press UK THAT to confirm.

The storage status is displayed on the screen.

3. Press  $\sum$  is to exit this menu.

### <span id="page-24-0"></span>**Reset Data**

You can restore your Rider 320 to factory settings.

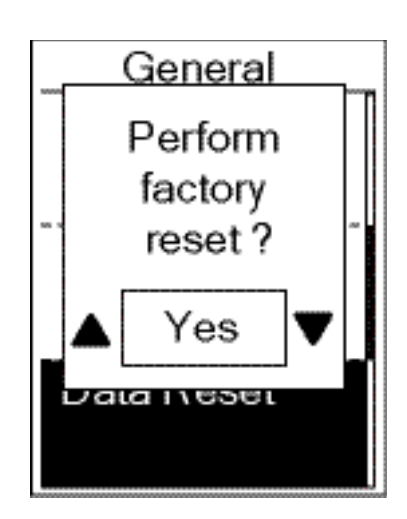

- 1. In the Settings menu, press **PAGE V** and then press **UK WARE TO Select General.**
- 2. Press **PAGE** is to select **Data Reset** and press DK STLAP to confirm.
- 3. Press **PAGE** to select "YES" and press **OK WHAP** to confirm factory reset.
- 4. Press  $> \blacksquare$  to exit this menu.

**NOTE:** Factory reset operation will restore device to factory default settings. In addition to deleting all the tracks, it will also delete pre-paired sensors but will not remove UUID from the account you added in.

### **View Firmware Version**

You can view your device current firmware version.

- 1. In the Settings menu, press **PAGE V** and then press UK TIAP to select **General**.
- 2. Press **PAGE** is to select **About** and press **DK WHAP** to confirm. Current firmware version is displayed in the screen.
- 3. Press  $\frac{1}{2}$  to exit this menu.

## <span id="page-25-0"></span>**ANT+/ BLE Sensors**

Rider 320 is compatible with both ANT+ and BLE sensors. You can customize the respective sensor settings such as rescan the sensor to pair with your device or enable/ disable the function.

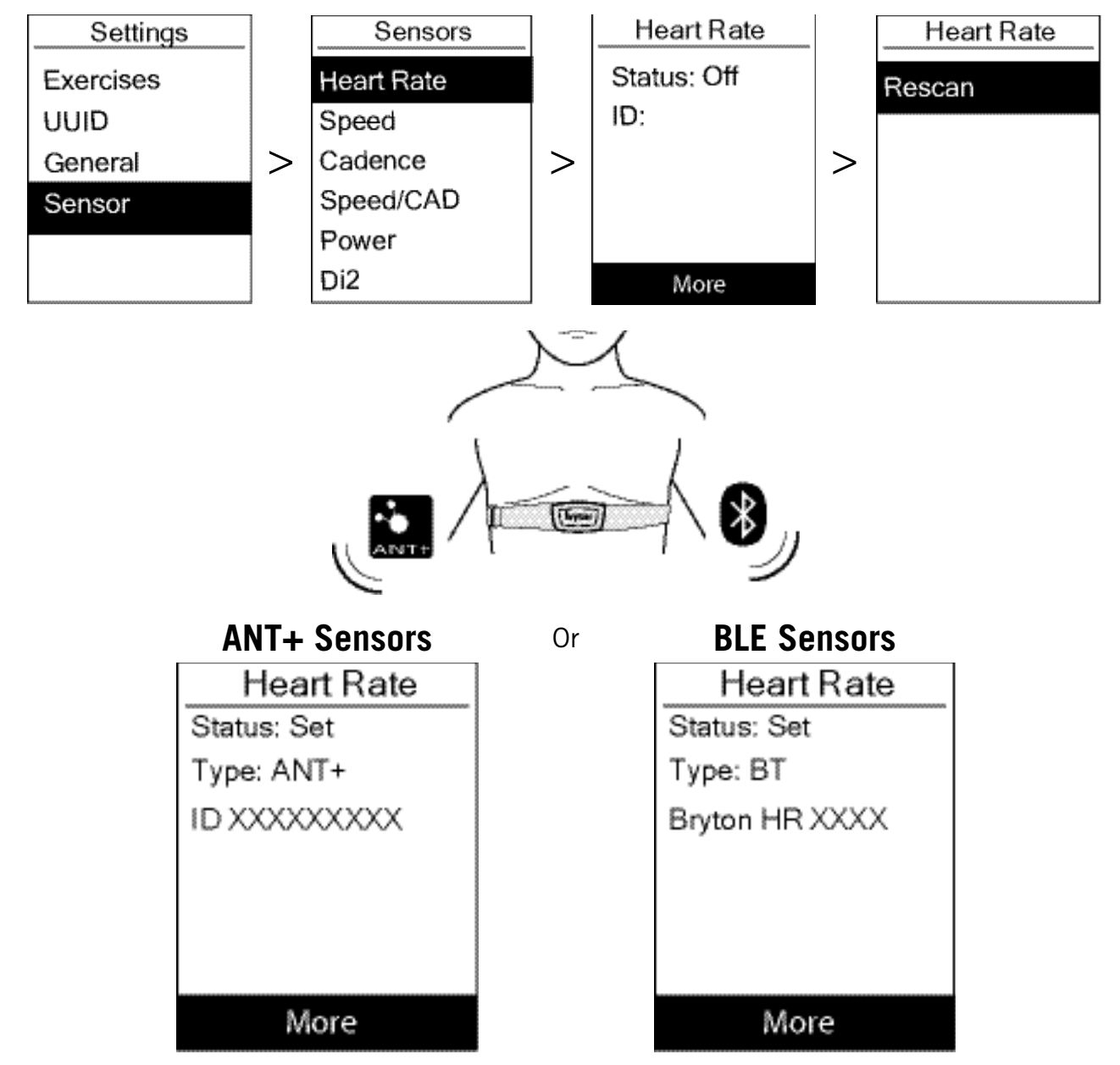

- 1. In the Settings menu, press **PAGE** is to select **Sensor** and press **UK WELAH** to confirm.
- 2. Press **PAGE** to select Heart Rate, Speed, Cadence, Speed/CAD or Power Meter and press **OK BLAP** to confirm selection.
- 3. To pair sensors with your device, please have the Bryton Smart sensors installed first, wearing the Heart Rate sensor or rotating the crank and wheel a few times to wake up the Bryton Smart Sensors.
- 4. Press UK HAP to enter submenu. Press PAGE V to select desired setting and press UK HAP to confirm.
	- **Rescan**: rescan to detect the sensor for pairing with your device.
	- **Turn on** / **Turn off**: enable / disable the sensor.
- 5. Press  $\sum_{n=1}^{\infty}$  to exit this menu.

#### **NOTE:**

- Please refer to [page 39-40](#page-38-0) for sensors installation.
- While pairing your speed/cadence sensor/the heart rate belt and power meter, please make sure there is no other cadence/speed sensor/power meter within 5m.
- Bryton smart sensors can only be paired when they are awake, or they would go back to sleep to preserve power.
- When the heart rate monitor is paired, the  $\bullet$  heart rate icon appears on the main screen. When cadence sensor is paired, the cadence sensor icon  $\bigcirc$  appears on the main screen.
- After pairing, your Bryton devices automatically connect to Bryton Smart Sensors each time when the sensors are awake.

#### **NOTE:**

Rider 320 provides 2 bike profiles. Each profile has its respective sensor setting. Simply activate the bike you choose you ride in Bike Profile setting and you are ready to go. Please refer to [page 30](#page-29-0) to learn how to activate the bike.

## <span id="page-27-0"></span>**Altitude**

After receiving GPS signal, the Rider 320 will calibrate altitude automatically based on GPS altitude data. You can also set the altitude setting for the current location and four other locations manually.

#### **Current Altitude**

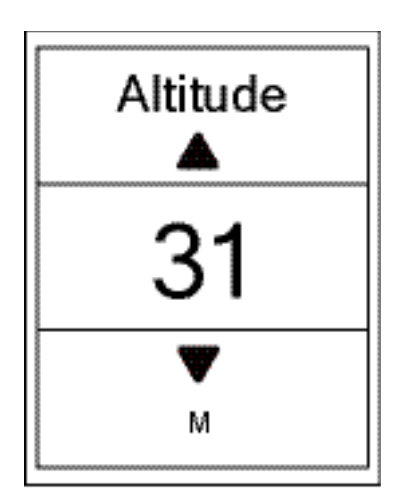

- 1. In the Settings menu, press **PAGE V** and then press **OK <b>BLAP** to select **Altitude**.
- 2. Press **EX WEAP** to enter **Altitude**.
- 3. Press  $PAGE \times$  to adjust value of current altitude and press **UK WHAP** to confirm.
- 4. Press  $2\pi$  to exit this menu.

**NOTE:** The value of altitude on the meter mode will be changed once current altitude is adjusted.

**NOTE:** Current Altitude can also be adjusted via Bryton Active App. Please go t[o page 33](#page-32-0) tollearn how to calibrate altitude.

#### **Other Location Altitude**

With other locations altitude setting, you can save a value of altitude of your planned location, and do calibration once you are in the appointed position.

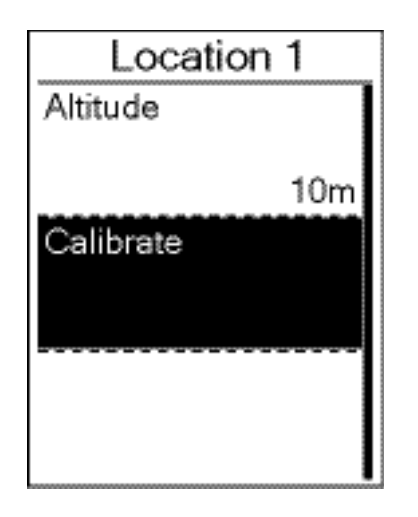

- 1. In the Settings menu, press **PAGE** and then press **OK SEAP to select Altitude.**
- 2. Press **PAGE V** to select Location 1, Location 2, Location 3, **Location 4 or Location 5 and press UK WHAP to enter.**
- 3. To set altitude of the location, press UK TIMP to enter **Altitude**.
- 4. Press  $PAGE \triangleright$  to adjust value of altitude and press **OK THAP** to save.
- 5. To calibrate the set altitude, press  $PAGE \times$  to select **Calibrate** and press **OK THAP** to confirm.
- 6. Press  $\Rightarrow$  is to exit this menu.

### <span id="page-28-0"></span>**Persnalize User Profile**

You can change your personal information.

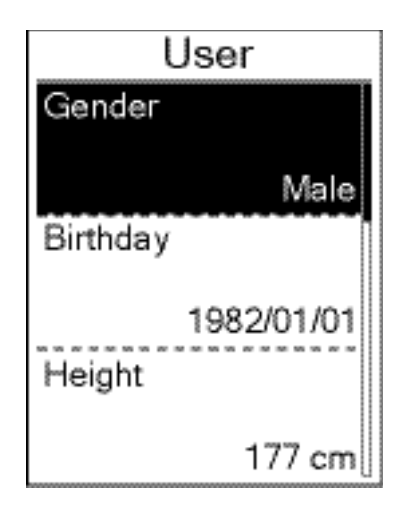

- 1. In the Settings menu, press  $_{\text{PAGE}} \times$  and then press **UK WAP to select Profile.**
- 2. Press **UK WEAP** to enter **User Profile**. A message of"Input correct profile as it might affect analysis." pops up. Press UK That to confirm after reading message.
- 3. Press **PAGE**  $\blacktriangleright$  to select setting that you want to edit and press **UK WILAH** to enter its submenu.
	- Gender : select your gender.
	- Birthday: set your Birthday.
	- Height: set your height.
	- Weight: set your weight.
	- Max HR: set your maximum heart rate.
	- LTHR: set your lactate threshold heart rate.
	- FTP: set your functional threshold power.
	- MAP: set your maximum aerobic power.
- 4. Press **PAGE** is to select the desired setting and press **OK THAP** to confirm.
- 5. Press **pulle** to exit this menu.

**NOTE:** Please enter correct personal information since iit might affect analysis.

### <span id="page-29-0"></span>**Personalize Bike Profile**

You can customize and view your bicycle(s) profile.

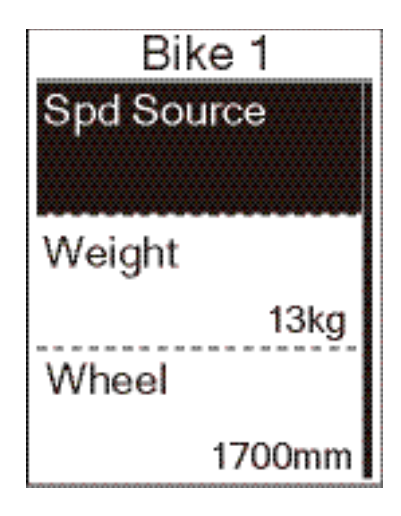

- 1. In the Settings menu, press  $_{\text{PAGE}} \times$  and then press **UK WHAP** to select **Profile**.
- 2. Press **UK WILAP** to select **Bike Profile** and press ux tap to enter.
- 3. Press PAGE  $\blacktriangleright$  to select setting that you want to edit and press **DK WHAP** to enter its submenu.
	- Spd Source: set the priority of the speed sources
	- Weight: set the bike weight.
	- Wheel: set the bike wheel size.
	- Activate: select to activate the bike.
- 4. Press  $PAGE \times$  to adjust the desired setting and press **OK SELAP** to confirm.
- 5. Press **pull** to exit this menu

**NOTE:** For details on wheel size, see "Wheel Size and Circumference" on [page 41](#page-40-0).

#### **View Bike Profile**

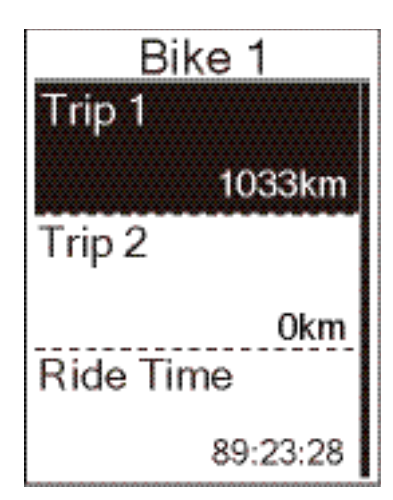

- 1. In the Settings menu, press **PAGE**  $\bullet$  and then press **OK THAP** to select **Profile**
- 2. Press **PAGE** is to select **Bike Profile** and then press or the to enter.
- 3. Press **PAGE** w to select **Overview** and press UK THE to enter its submenu.
- 4. Press **PAGE** of to select your desired bike and press  $\cos \theta$  to confirm.
- 5. Press **PAGE** to view more data of the selected bike.
- 6. Press  $\frac{1}{2}$  fo exit this menu.

#### <span id="page-30-0"></span>**Adjust Odometer**

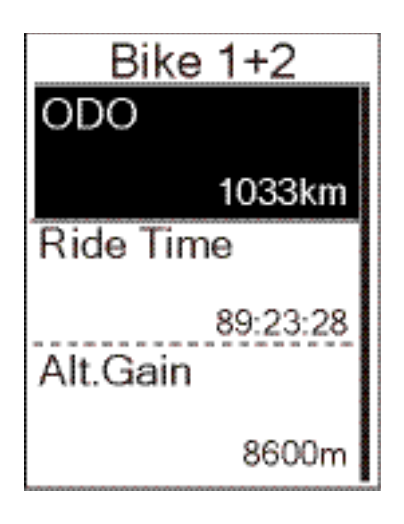

- 1. In the Settings menu, press  $_{PAGE}$  and then press **OK SEAP** to select **Profile**.
- 2. Press **PAGE** is to select **Bike Profile** and then press **OK THAP** to enter.
- 3. Press **PAGE** of to select **Overview** and press UK WHAP to enter its submenu.
- 4. Press **PAGE** is to select **Bike 1+2** and press **OK SELAP** to confirm.
- 5. Press **EX BLAP** enter into ODO setting page.
- 6. Press PAGE Into adjust ODO and press UK WHAT to confirm.
- 7. Press  $\Rightarrow$  **118** to exit this menu.

#### **Reset ODO**

You can reset the distance of Trip 1, Trip 2 and odometer.

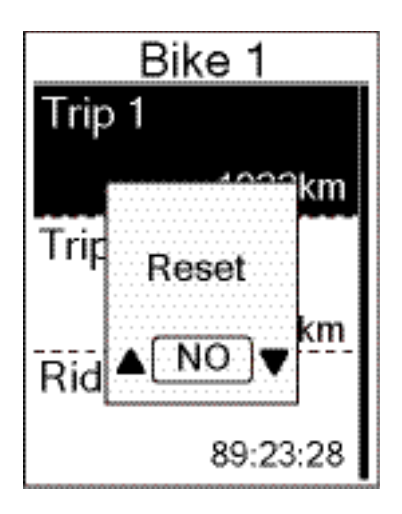

- 1. In the Settings menu, press  $_{\text{PAGE}} \times$  and then press to select **Profile**.
- 2. Press **PAGE** to select **Bike Profile** and then press un will to enter.
- 3. Press **PAGE** of to select **Overview** and press **OK WEAP** to enter its submenu.
- 4. Press **PAGE** to select the desired bike and press **OK THAP** to confirm.
- 5. Press **PAGE** is to select trip 1 or trip 2 and press **UK THAP** to confirm. If you select Bike 1+2, please select ODO.
- 6. A message "Reset" pops up on the device. Press **PAGE** to select "YES" and press **UK WEAP** to confirm or press  $PAGE \times$  to set ODO to the desired number.
- 7. Press  $\frac{1}{2}$  at to exit this menu.

**NOTE:** Trip 1, Trip 2 means cumulative mileage recorded before you reset it. They are 2 separate distance measurements. You are free to use Trip 1 or Trip 2 to record, for example, weekly total distance and use another to record, for example, monthly total distance.

# <span id="page-31-0"></span>**Bryton Active App Advanced Settings**

After pairing your Rider 320 with Bryton Active App, you will have access to System Language, Grid Setting, Altitude Calibration and Notifications.

#### **System Language**

You can change device language via Bryton Active App.

- 1. Pair Rider 320 with Bryton Active App
- 2. Go to **Settings** > **General** > **System Language** in Bryton Active App.
- 3. Select your prefered language.
- 4. Rider 320 will reboot with the updated language settings

### **Grid Setting**

You can customize your data page manually.

- 1. Pair Rider 320 with Bryton Active App
- 2. Tap **Settings** > **Grid Setting** in Bryton Active App
- 3. Turn on your prefered pages and enter the page.
- 4. Tap **<** or **>** to change the number of grids.
- 5. Tap data grid to change ride data.

**NOTE:** To learn how to pair Rider 320 with Bryton Active App, please check page 9.

## <span id="page-32-0"></span>**Altitude Calibration**

After receiving GPS signal, the Rider 320 will calibrate altitude automatically based on GPS altitude data. Altitude can also be changed manually or automatically updated by turning on the Auto Calibrate Altitude feature on the Bryton Active App.

- 1. Pair Rider 320 with Bryton Active App.
- 2-1. Calibrate Altitude Manually
	- a. Select **Alt. Cal** in Bryton Active App.
	- b. Bryton Active App will show the current location's altitude. Altitude can also be manually adjusted by pressing  $_{\text{PAGE}} \times$  or tap on the number to input manually.
	- c. Press **Calibrate** to make change as suggested.
	- d. Press **OK** to calibrate altitude data on the device.
- 2-2. Auto Calibrate Altitude via Bryton Active App
	- a. In Bryton Active App, select **Settings** > **Auto Cal. Alt**.

**NOTE:** To learn how to pair Rider 320 with Bryton Active App, please check page 9.

## <span id="page-33-0"></span>**Notifications**

After pairing your compatible smartphone using Bluetooth Smart wirelessly technology with Rider 320 , you can receive phone call, text and email notifications on your Rider 320.

- 1. IOS Pairing
	- a. Go to **Settings** > **General** > **Bluetooth** to turn on Bluetooth on Rider 320.
	- b. Go to your phone **Settings** > **Bluetooth** and enable Bluetooth.
	- c. Go to the Bryton Active app and choose **Settings** > **Device Manager** > **+** .
	- d. Select and add your device by pressing **+**.
	- e. Tap **Pair** to pair your device with your phone. (For iOS only).

#### **NOTE:**

If notifications don't work, please go to your phone "Settings>Notifications" and check if you have allowed notifications in compatible messages and email apps or go to social applications and check if you have turned on notifications in your application settings.

- 1. Android Pairing
	- a. Go to **Settings** > **General** > **Bluetooth** to turn on Bluetooth on Rider 320.
	- b. Go to your phone **Settings** > **Bluetooth** and enable Bluetooth.
	- c. Go to the Bryton Active app and choose **Settings** > **Device Manager** > **+** .
	- d. Select and add your device by pressing **+**.
- 2. Allow Notification Access
	- a. Tap "Settings>Notification".
	- b. Tap "OK" to enter setting to allow Notification Access for Bryton app.
	- c. Tap "Active" and select "OK" to allow notification access for Bryton.
	- d. Go back to Notification settings.
	- e. Select and enable In-coming Calls, Text Messages and Emails by tapping each item.

# **Appendix**

## <span id="page-34-0"></span>**Specifications**

#### Rider 320

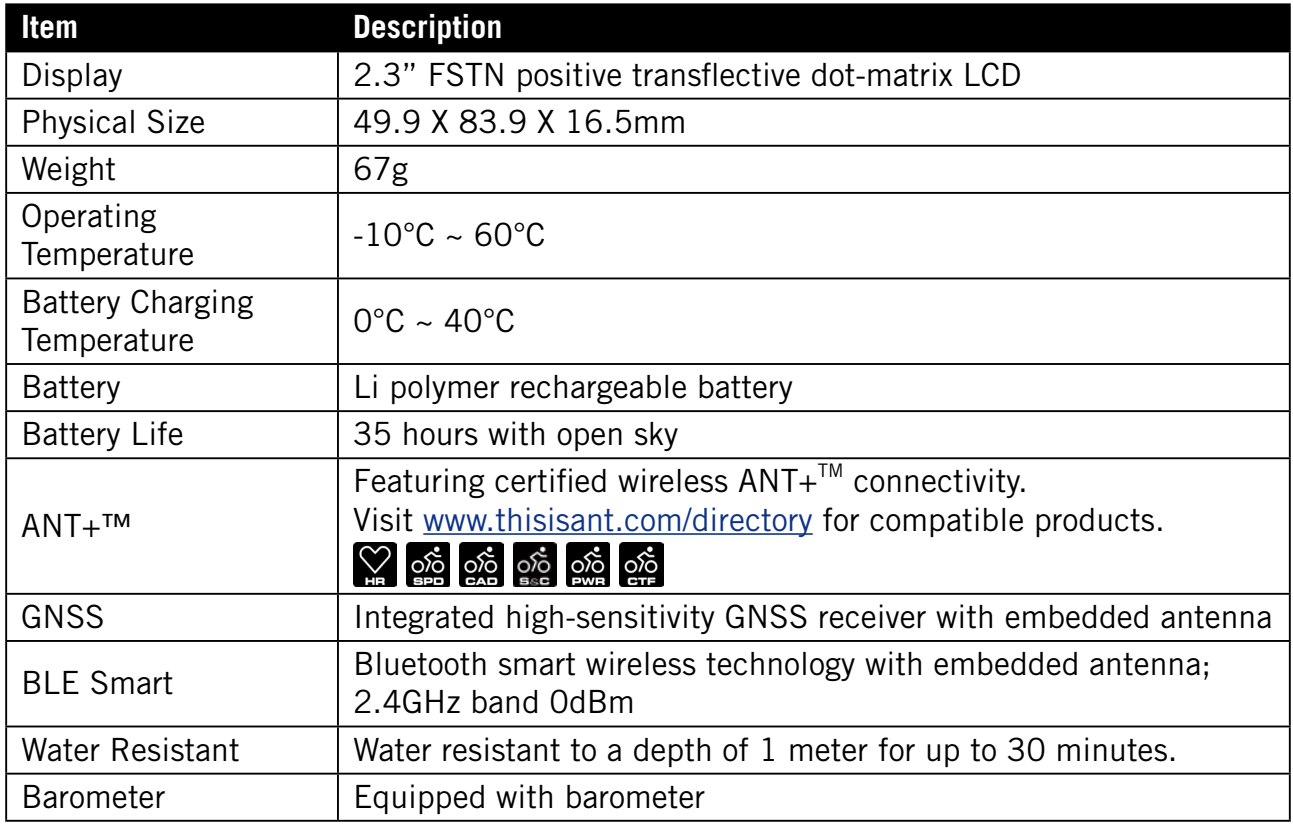

#### **Smart Speed Sensors**

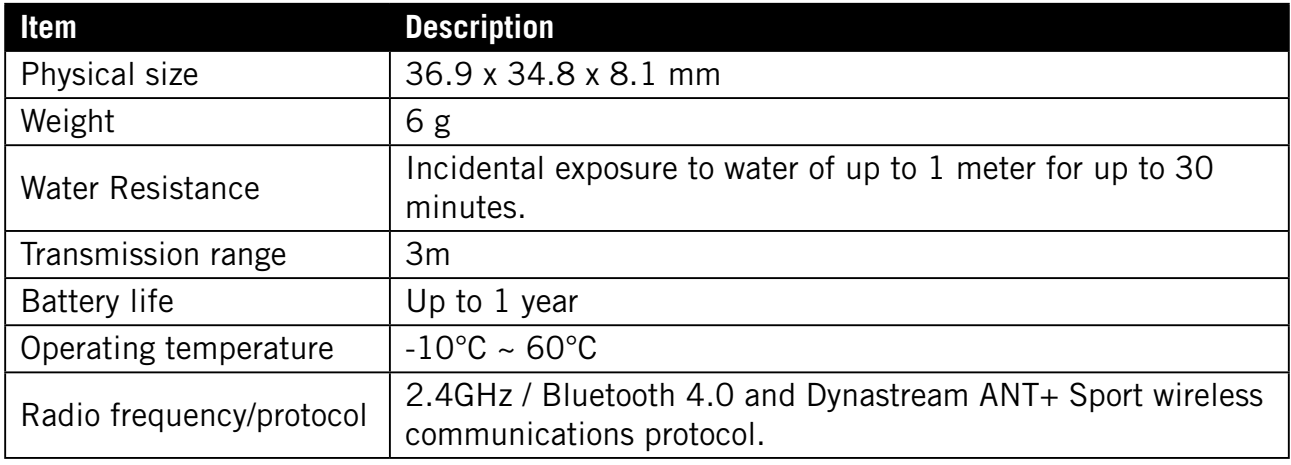

#### **NOTE:**

Accuracy may be degraded by poor sensor contact, electrical, magnectic interference and distance from the transmitter.

To avoid magnetic interference, it is recommended that you change location, clean or replace chain.

#### <span id="page-35-0"></span>**Smart Cadence Sensor**

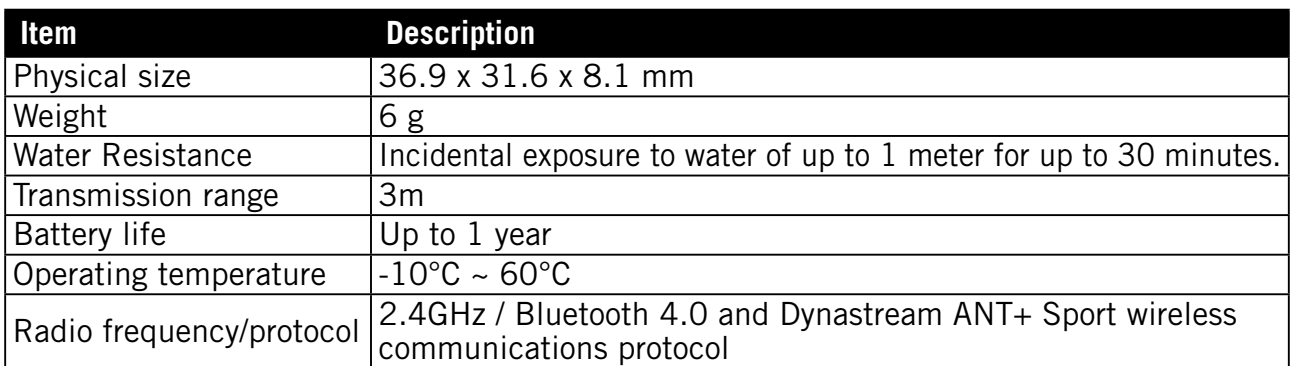

#### **NOTE:**

Accuracy may be degraded by poor sensor contact, electrical, magnectic interference and distance from the transmitter.

#### **Smart Heart Rate Monitor**

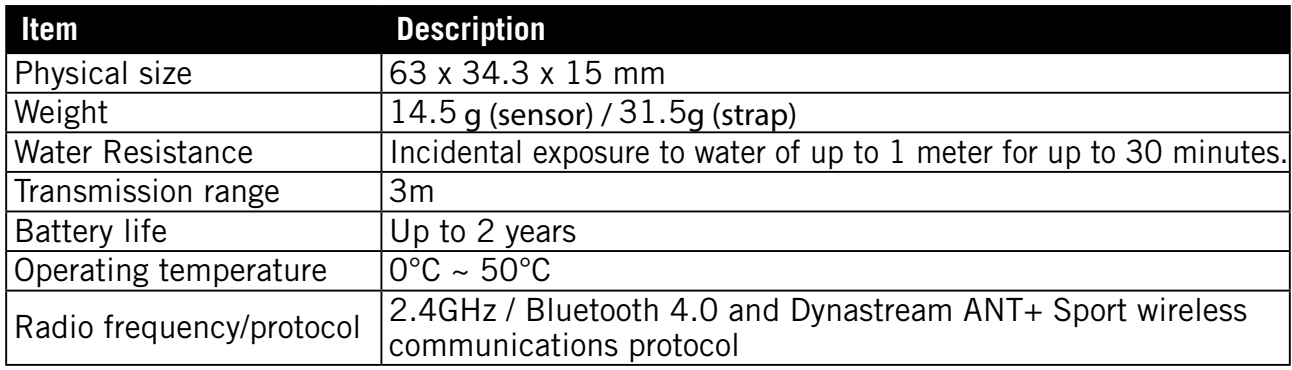

#### **NOTE:**

Accuracy may be degraded by poor sensor contact, electrical, magnectic interference and distance from the transmitter.

#### **Battery Information Smart Speed Sensor and Smart Cadence Sensor**

Both sensors contain a user-replaceable CR2032 battery.

Before using sensors:

- 1. Locate the circular battery cover on the back of sensors.
- 2. Use your finger to press and twist cover counter-clockwise so the indicator on the cover points to unlock icon  $($ .
- 3. Remove the cover and battery tab.
- 4. Use your finger to press and twist cover clockwise so the indicator on the cover points to  $locked icon$  ( $\Box$ ).

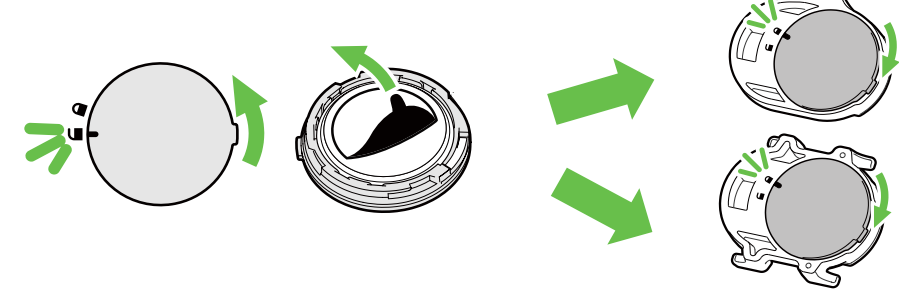

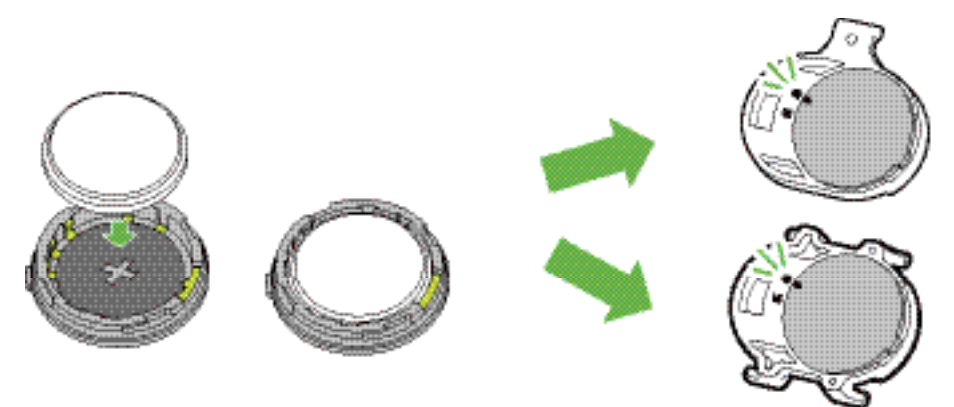

To replace the battery:

- 1. Locate the circular battery cover on the back of sensors.
- 2. Use your finger to press and twist cover counter-clockwise so the indicator on the cover points to unlock icon  $($ ,
- 3. Remove the battery and insert new battery with positive connector first into the battery chamber.
- 4. Use your finger to press and twist cover clockwise so the indicator on the cover points to locked icon  $($ .

#### **NOTE:**

- When installing a new battery, if the battery is not placed with the positive connector first, the positive connector will easily deform and malfucntion.
- Be careful not to damage or lose the O-ring gasket on the cover.
- Contact your local waste disposal department to properly dispose of used batteries.

#### **Smart Heart Rate Monitor**

The heart rate monitor contains a user-replaceable CR2032 battery.

To replace the battery:

- 1. Locate the circular battery cover on the back of the heart rate monitor.
- 2. Use a coin to twist the cover counter-clockwise.
- 3. Remove the cover and battery.
- 4. Insert the new battery, with the positive connector facing upward and lightly press it.
- 5. Use a coin to twist the cover clockwise.

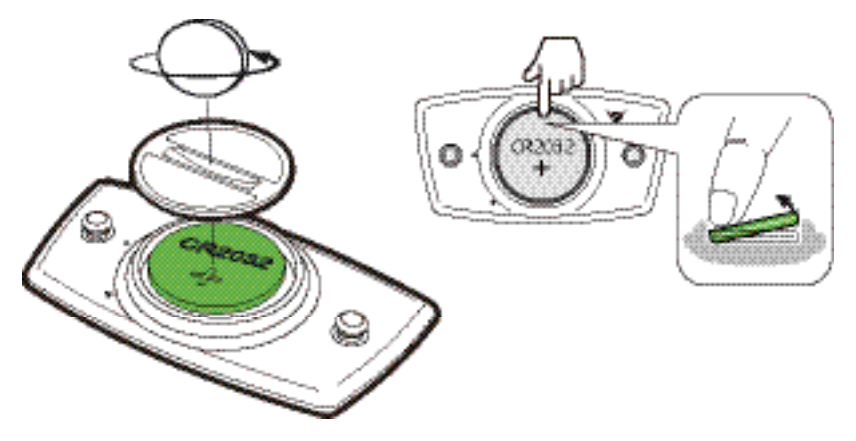

#### **NOTE:**

- Be careful not to damage or lose the O-ring gasket.
- Contact your local waste disposal department to properly dispose of used batteries.

#### <span id="page-37-0"></span>**Install Rider 320**

#### **Use Bike Mount to Mount Rider 320**

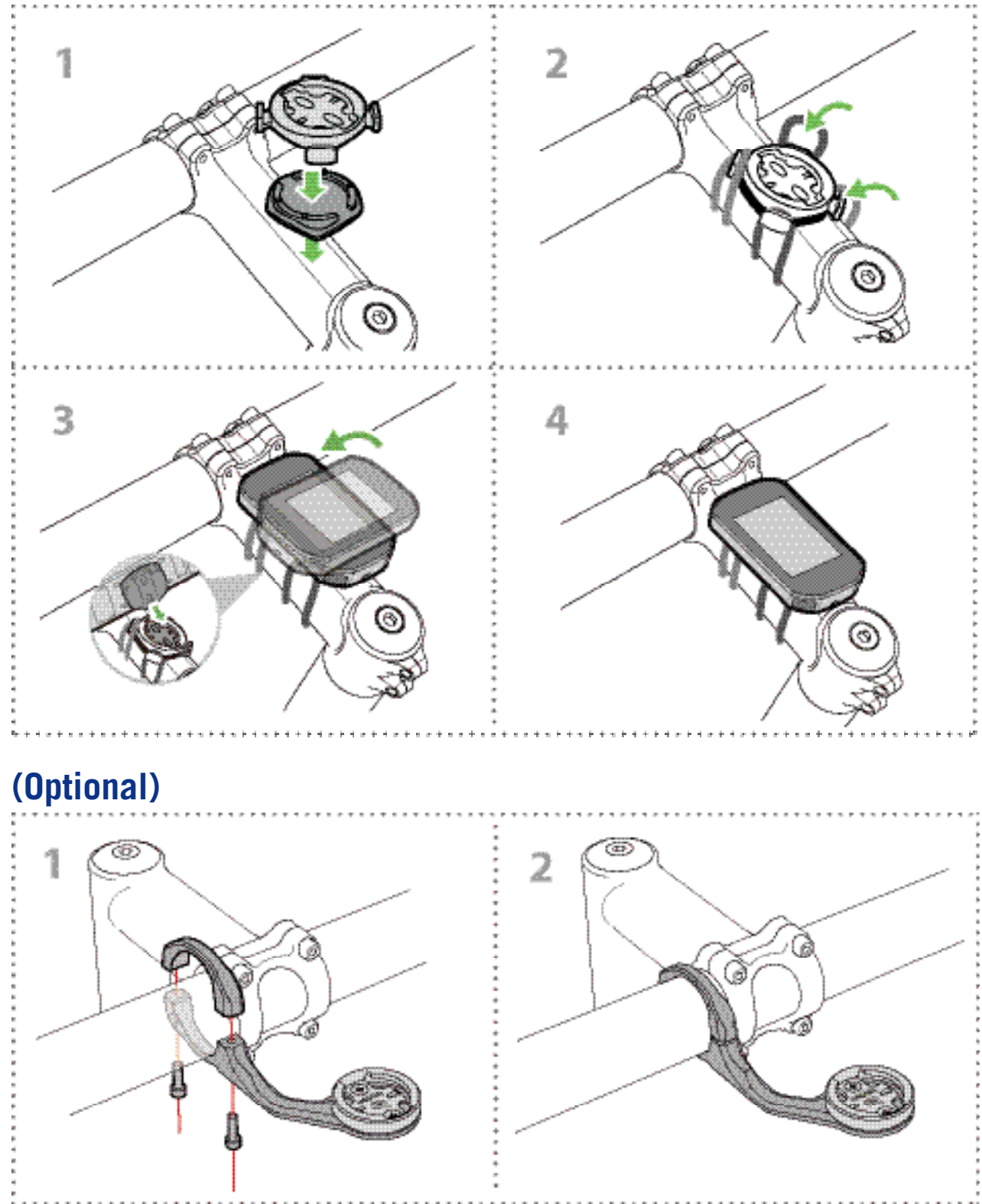

## <span id="page-38-0"></span>**Install Speed/Cadence/Dual Sensor (Optional)**

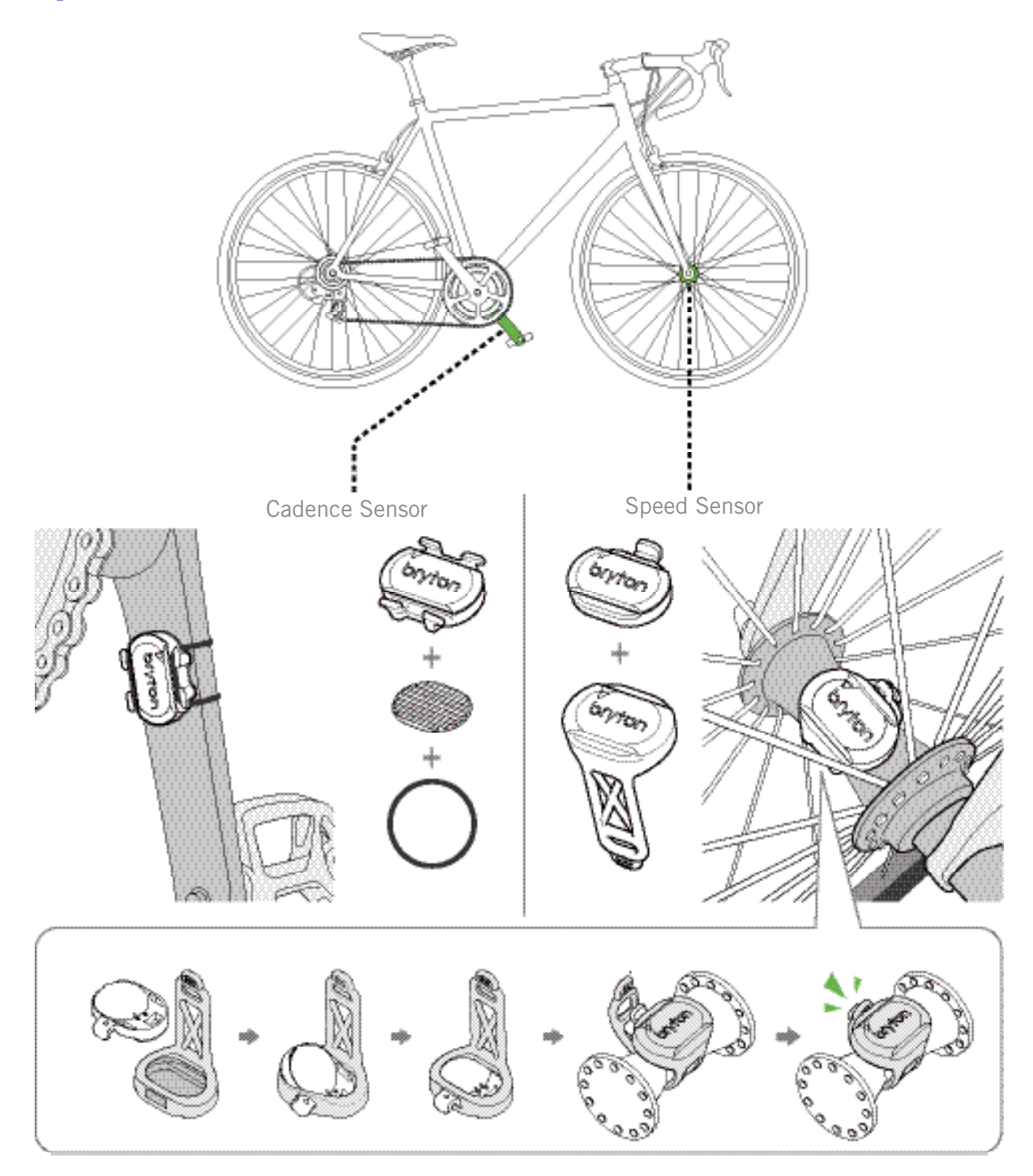

#### **NOTE:**

• Once sensors waken, the LED blinks twice. The LED continues to blink when you continue to pedal for pairing. After around 15 blinks, it will stop blinking. If not used for 10 minutes, sensor would go into sleep mode to preserve power. Please complete the pairing during the time the sensor is awake.

### <span id="page-39-0"></span>**Install Heart Rate Belt (Optional)**

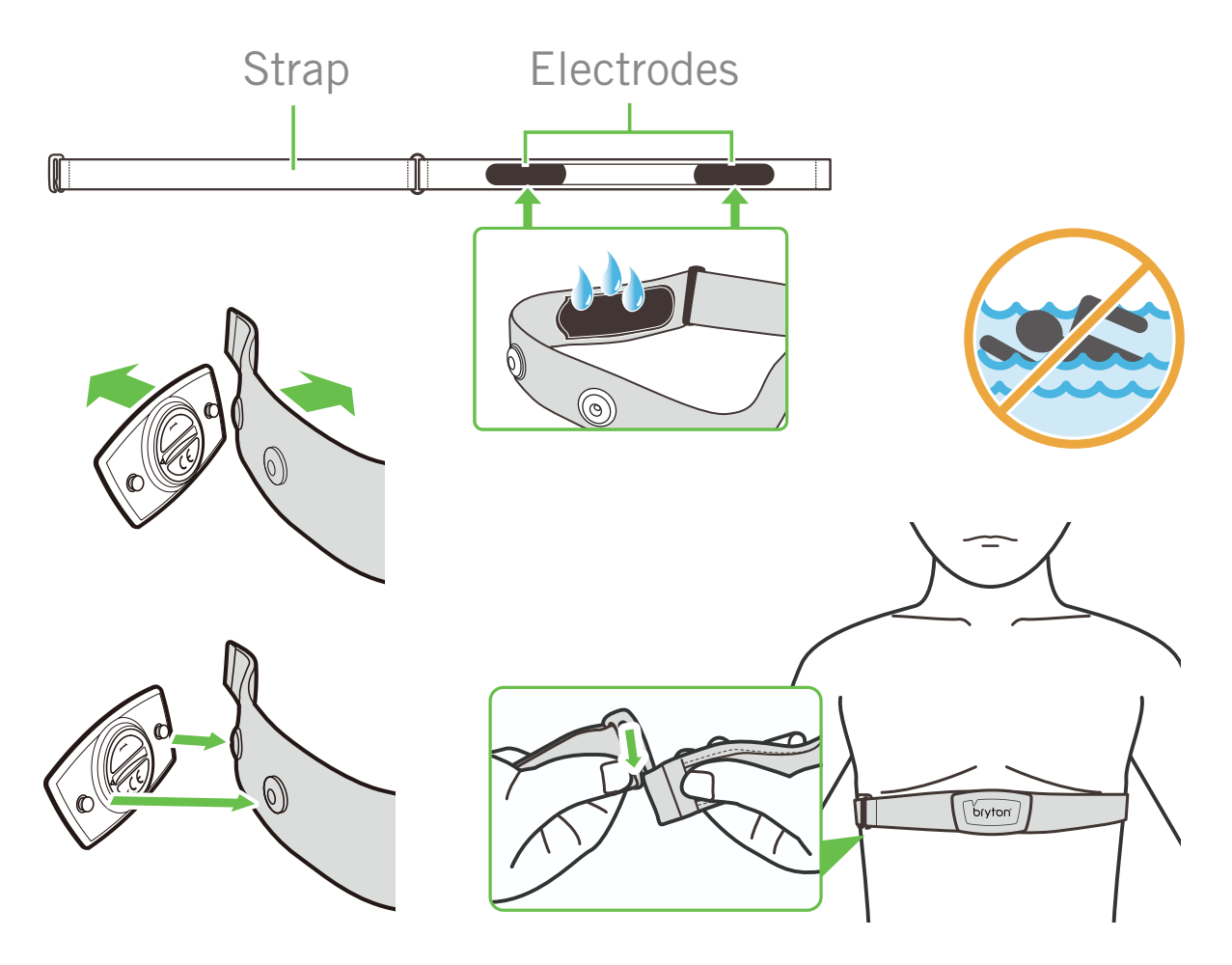

#### **NOTE:**

- In cold weather, wear appropriate clothing to keep the heart rate belt warm.
- The belt should be worn directly on your body.
- Adjust the sensor position to the middle part of the body (wear it slightly below the chest). The Bryton logo shown on the sensor should be facing upward. Tighten the elastic belt firmly so that it will not turn loose during the exercise.
- If the sensor cannot be detected or the reading is abnormal, please warm up for about 5 minutes.
- If the heart rate belt is not used for a period of time, remove the sensor from the heart rate belt.

**NOTE:** Improper battery replacement may cause an explosion. When replacing a new battery, use only the original battery or a similar type of battery specified by the manufacturer. Disposal of the used batteries must be carried out in accordance to the regulations of your local authority.

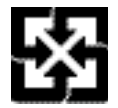

For better environmental protection, waste batteries should be collected separately for recycling or special disposal.

## <span id="page-40-0"></span>**Wheel Size and Circumference**

The wheel size is marked on both sides of the tires.

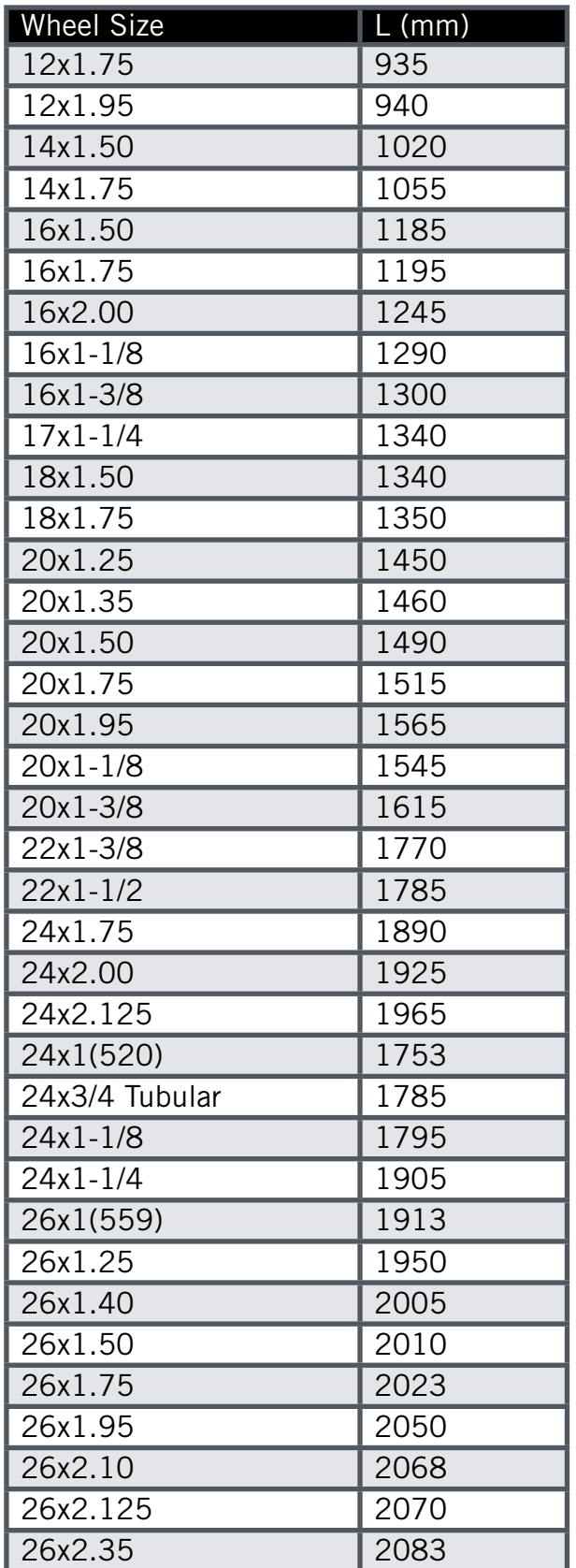

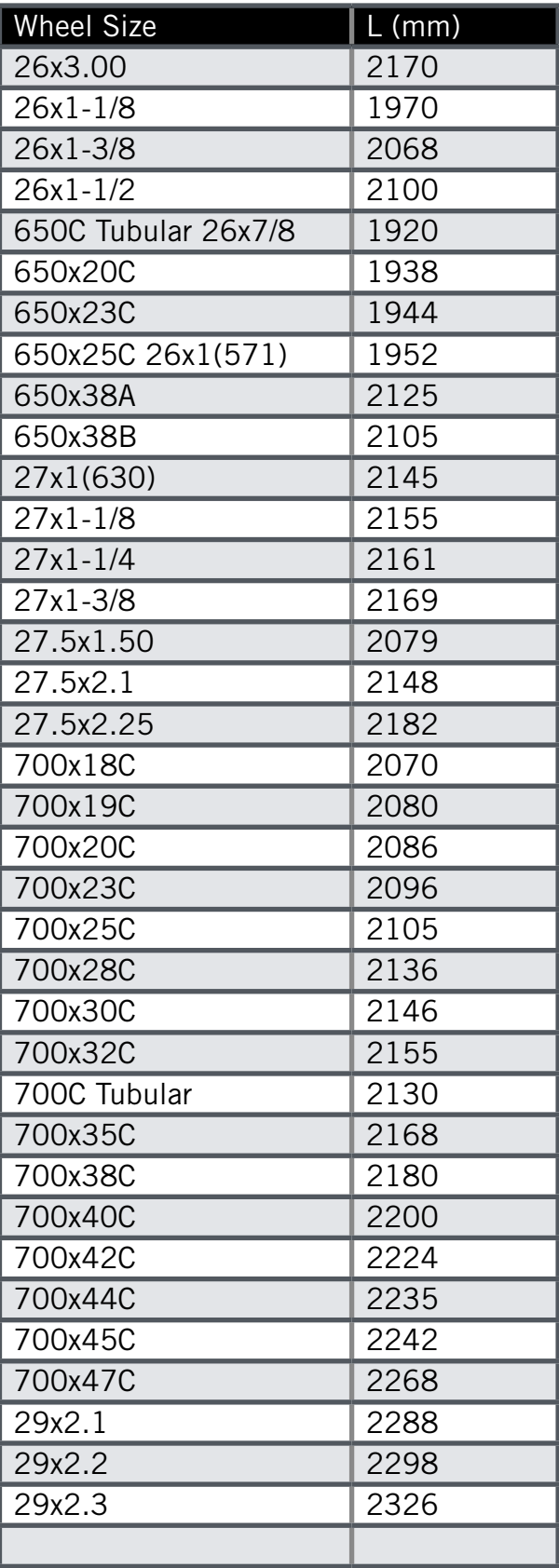

## <span id="page-41-0"></span>**Basic Care For Your Rider 320**

Taking good care of your device will reduce the risk of damage to your device.

- Do not drop your device or subject it to severe shock.
- Do not expose your device to extreme temperatures and excessive moisture.
- The screen surface can easily be scratched. Use the non-adhesive generic screen protectors to help protect the screen from minor scratches.
- Use diluted neutral detergent on a soft cloth to clean your device.
- Do not attempt to disassemble, repair, or make any modifications to your device. Any attempt to do so will make the warranty invalid.

## <span id="page-42-0"></span>**Data Fields**

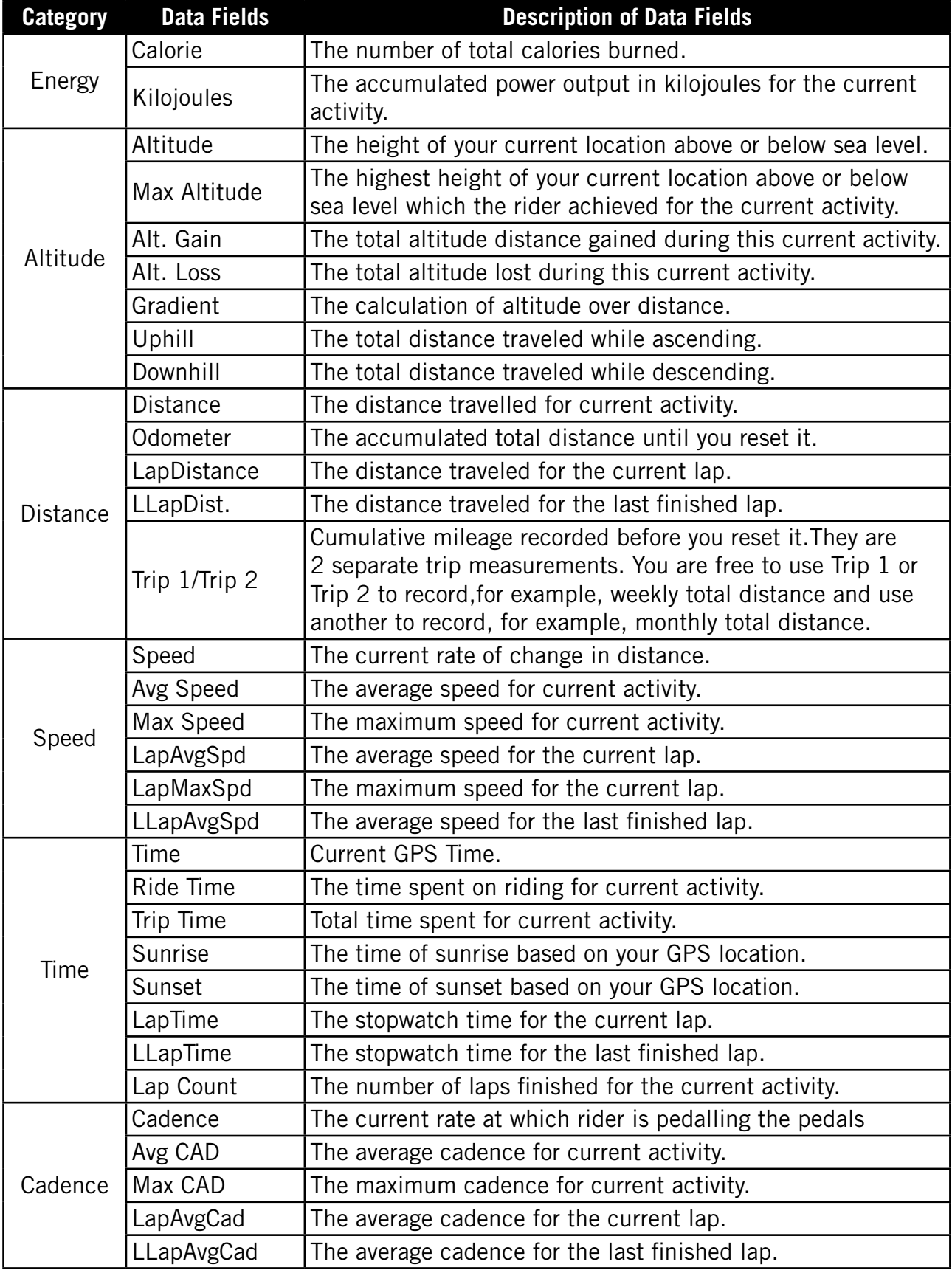

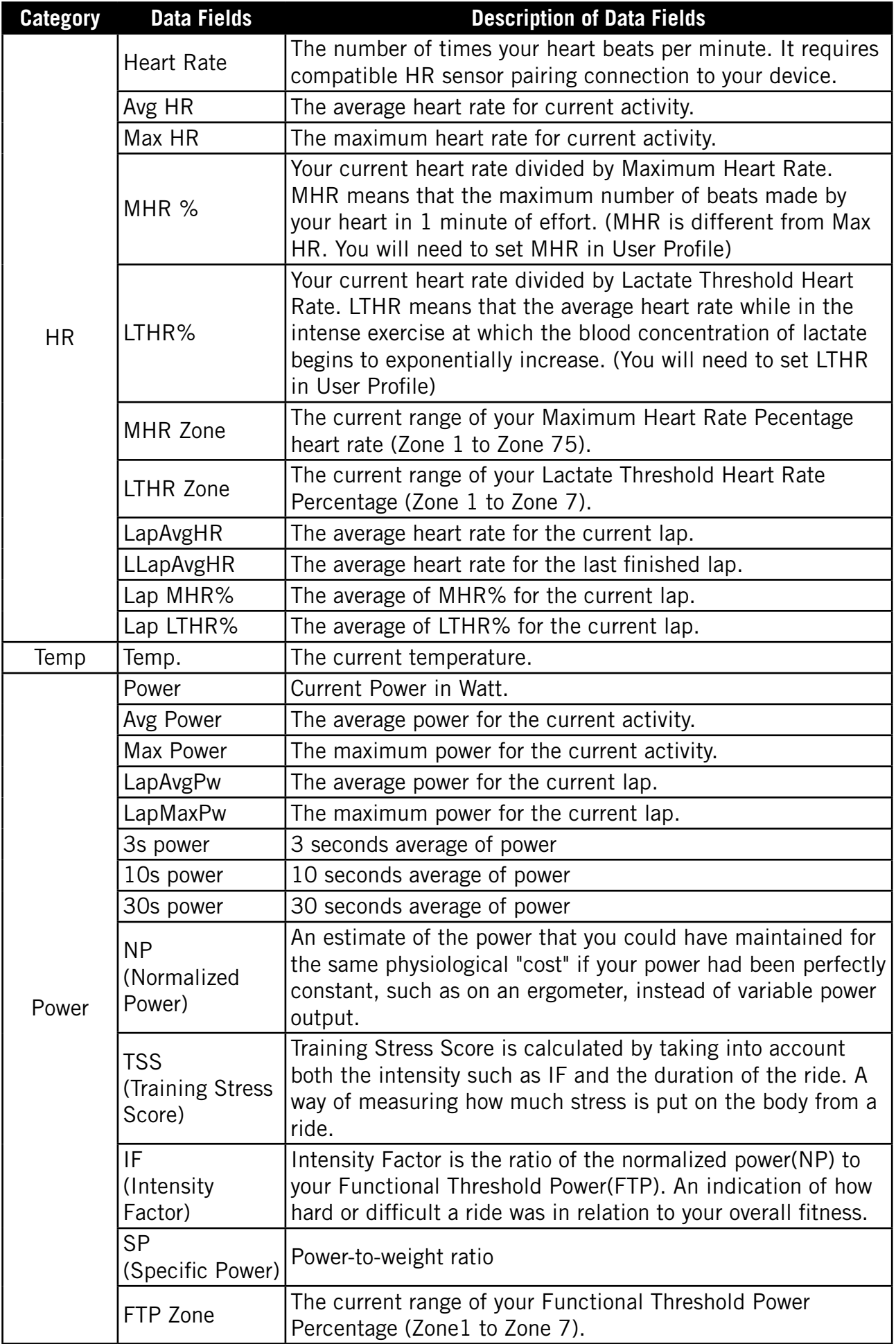

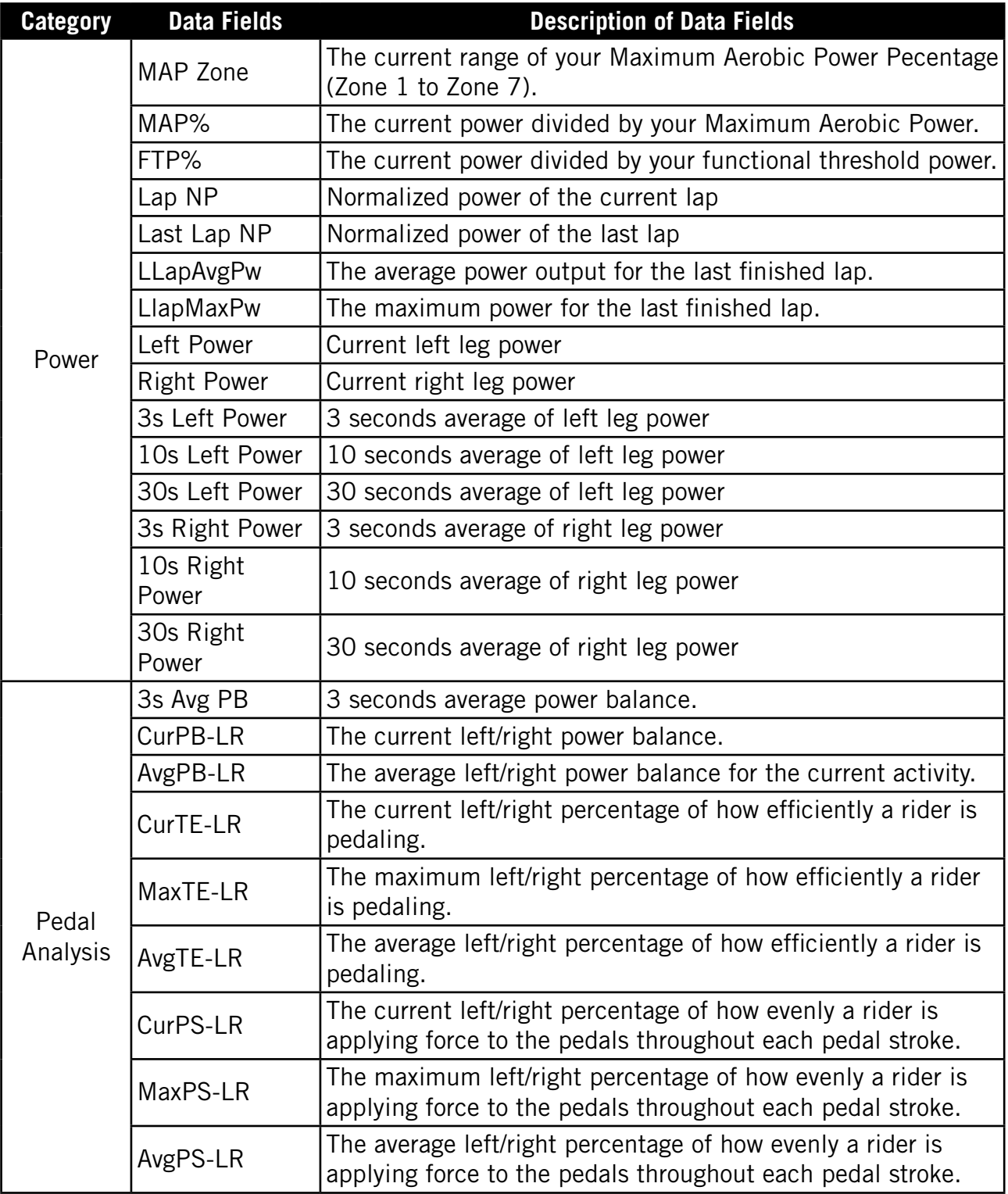

RF Exposure Information (MPE)

This device meets the EU requirements and the International Commission on Non-Ionizing Radiation Protection (ICNIRP) on the limitation of exposure of the general exposure requirements, this equipment must be operated in a minimum of 20 cm separation distance to the user.

Hereby, Bryton Inc. declares that the radio equipment type Bryton product is in compliance with Directive 2014/53/EU. The full text of the EU declaration of conformity is available at the following internet address: **[http://www.brytonsport.com/download/Docs/CeDocs\\_Rider320.pdf](https://www.brytonsport.com/download/Docs/CeDocs_Rider15.pdf)** 

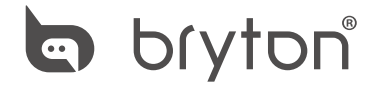

Designed by Bryton Inc. Copyright © 2018 Bryton Inc. All rights reserved. 7F, No.75, Zhouzi St., Neihu Dist., Taipei City 114, Taiwan (R.O.C.)